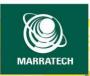

# **Marratech Client v6 User Manual**

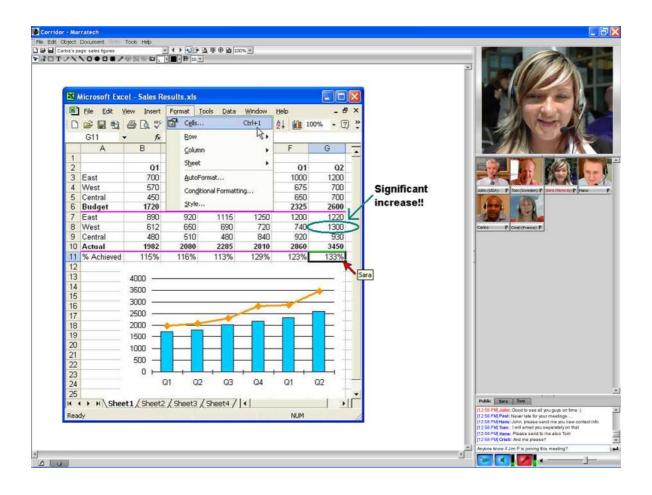

### **Table of contents**

# **General**

Introduction

Startup Guide Windows

Startup Guide Mac OS X

Joining a Meeting

Audio and Video

Locking a Meeting Room

The Whiteboard

The Whiteboard Tools

The Whiteboard Text Tools

The Whiteboard Drawing Tools

The Whiteboard File Handling

The Whiteboard Screen Capture

The Whiteboard Application Sharing

The Whiteboard Additional Functions

The Participants Module

The Private Window

The Chat

The Viewer

**Direct Calls** 

Recording

Playback

Indexing

**Appendix** Release Notes for Marratech 6.0

Release Notes for Marratech 6.0.1 for Mac OS X only.

Moderation Control

Video Options

Video Follows Audio

Advanced Audio Options

Audio Setup Guide

Audio Setup Guide Playback

Audio Setup Guide Recording

Audio Setup Guide Mic Boost

Audio Setup Troubleshooting Private Window Options

Web Slides

MeetNow! (Java Web Start)

Network Performance

Firewall Guide

CPU performance

Uninstalling

### Introduction to Marratech 6.0

The *Marratech* client is a freely available software that is easily installed on your computer. *Marratech* gives you access to a secure group work environment with crystal clear voice over IP, an interactive whiteboard, the ability to share information and documents, talk and chat in groups or in private and - if desired - the opportunity to see each other by using web cameras.

Once installed on your computer, Marratech lets you enter a meeting by simply clicking a link on a web page.

Marratech combines the following:

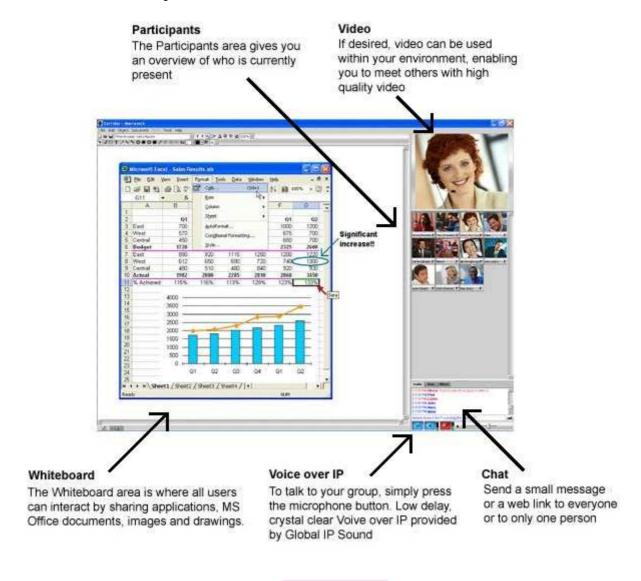

#### What's new?

To find out what's new in Marratech 6.0, please consult the Release Notes.

# Flexible and Expert interfaces

 ${\it Marratech}$  has two different interfaces. Choose the interface that best matches your skills and needs.

**Flexible:** This new interface combines all the functionality into one window, but lets you close and open the various components, matching your meeting scenario.

The size of the Participants video can also be made larger and application sharing is now available from this mode.

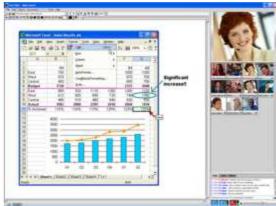

**Expert:** This interface is meant for expert users. In this interface, all the modules are separate and they can be toggled separately.

Keep in mind that even if you choose not to view the whiteboard or chat (for example) they are still active and being updated in the background, ready for you to make them visible again.

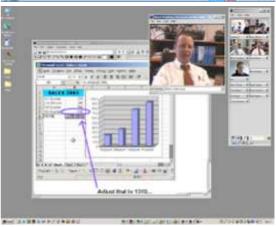

#### About this manual

Commands, buttons and menu alternatives are always given in **bold + italic**, applications and menu names are given in **italic**. Useful hints and tips are highlighted with this icon:

This manual has been written using *Marratech 5.1* for *Windows* while using the *Flexible* interface. The same main functionality can also be found in the *Linux* (Redhat) and *Mac* (OS X) versions.

The manual covers the most common functionality and preference settings. For the sake of simplicity, the screen shots will focus on the new, default, *Flexible* interface.

The table of contents on the right acts as a guide through the pages. We recommend reading at least the *Startup Guide* for Windows or Mac before joining a meeting the first time.

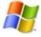

Windows specific hints are highlighted by the Windows logo.

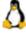

Linux specific hints are highlighted by Tux.

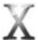

 $\it Mac~OS~X~specific~hints~are~highlighted~by~the~Mac~OS~X~logo.$ 

# Other information

Marratech hosts a user forum where many questions are answered and discussed, please join our community!

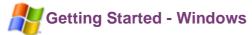

This guide is a condensed version of the manual and is recommended for first time users. We recommend first reading through this page, then browse through the rest of the manual. In this guide:

- System Requirements
- How to install and start
- Quick Steps to Joining an E-meeting
- Practical Tips
- Troubleshooting

# **System Requirements**

On Windows, the *Marratech* client software requires a 1GHz PIII processor along with Windows 2000 or XP (Pro and Home editions) along with a minimum of 512 MB of ram. Frequent users are recommended to use Windows 2000 or XP.

Marratech recommends the use of USB web cameras such as the Logitech Quickcam 4000 or Notebook Pro along with an analog headset such as the the Plantronics .Audio40.

# How to Install and Start

### Step 1: Install your web camera and your headset

 Many cameras require that you insert the accompanying CD before connecting the camera. Please follow the instructions bundled with your camera.

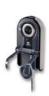

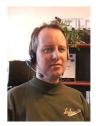

2. Connect your headset to your computer, matching the microphone and headphone plugs carefully.

Marratech strongly recommends the use of a good headset. See the 'Recommended Hardware' in the Support section of www.marratech.com

Hint: For conference rooms, good echo canceling microphones are also available from ClearOne and Clear Mic.

# Step 2: Install the Marratech client software

- 1. Download the *Marratech* client from <a href="www.marratech.com/download/">www.marratech.com/download/</a>. Be sure you are using the latest version! You can now verify this by using *Help* menu, <a href="mailto:Update">Update</a> option in *Marratech*.
- 2. Run the Marratech installer program and follow the simple installation instructions.

Hint: If your Marratech Manager has **MeetNow!** enabled, this process can be skipped by simply clicking on your meeting room from Internet Explorer, Firefox or Opera. The latest Marratech client will download, install and join your meeting room from that single click.

#### Step 3: Running Marratech the first time

From the Start menu, select Programs and the Marratech program group.

From there, choose the Marratech program icon.

The first time you use Marratech, the Startup Wizard will appear. Fill in your identity and contact information.

Hint: If you have already joined a meeting via the **MeetNow!** functionality (see previous hint) then you will simply need to click on the meeting room of your choice from Safari or Firefox to launch the latest Marratech.

# a) Network

Choose the internet connection speed that best matches your own. This will control the uplink speed, avoiding any overload of your network by Marratech.

#### b) Video

If you have a web camera connected, this step will help you test it.

Click **Preview** to see a test picture of you camera. Click **Source** to access the lighting and color settings for your camera

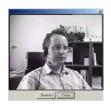

#### c) Bookmarked servers

To join an web meeting with *Marratech*, you need to access a *Marratech Manager* server. In this step, if you know your server's name and web address (or IP Number), add it here. (for example http://www.myserver.com:8000/).

Click Add to confirm. The server you have added will now show up in the Viewer's list of available server's in the Marratech client.

Hint: Marratech's public servers are added by default and can be used for general testing purposes.

### c) Voice settings

This step is very important, as it will affect how you are heard and how you hear others. This has a big impact on the overall user experience.

First, choose what sound devices to use. Be sure to choose the ones your headset is connected to. Normally, the output channel is called *Wave* and the input channel is called *Microphone*.

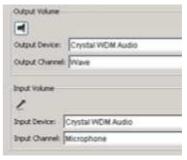

Please avoid using your web camera's built-in microphone. It often gives unpleasant distorted sound.

Finally, set the volume level for what you hear. *Marratech* has automatic input volume control, meaning it will adjust your volume level for your microphone automatically.

### d) Recording

Simply choose a location where you wish to store your recordings on your computer.

# **Quick Steps to Joining a meeting**

- 1. Choose Marratech from your Start Menu.
- 2. From the Viewer\*, click on the appropriate server's web site or enter the web address manually for example: http://emeetingportal.com/
- 3. Enter your username and password, if necessary.
- 4. Choose the appropriate web meeting room
- 5. Click on the *join* link to enter the web meeting room.
- 6. After joining, press the camera button to let others see you.
- 7. Press and hold the microphone button to speak.

Hint: To keep the microphone pressed in, press the CTRL key when clicking it.

To keep the microphone pressed in, press the CTRL key when clicking it.

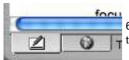

6.Press the Whiteboard button in the lower left corner of the application in order to switch from the Viewer to the Whiteboard.

- 7. Use the File menu to open images, text files, MS Word or PowerPoint documents.
- 8. Use the pointer and marker to bring attention in the Whiteboard.
- 8. To lead others to your whiteboard page, press the *Lead Page Changes* button.

MeetNow! enabled servers enable you to join meetings from your favorite web browser like Internet Explorer, Firefox, Safari

and Opera etc. just by clicking on a meeting room link.

# **Practical Tips**

#### Join early

Joining your meeting early gives you the opportunity to test your and your colleagues volume settings, prepare the agenda and load your documents in the *Whiteboard*.

#### Voice

Some tips for better voice quality during your meeting:

- Be sure you are using the right audio input and output device.
- Avoid using your web camera's built-in microphone.
- Use only the microphone when you need to speak. Un-press the microphone buttons at other times.
- Avoid breathing in the microphone by placing it a little away from the corner of your mouth, not directly in front of your mouth.

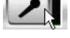

#### Video

To adjust the quality of your own image, you can choose to raise your bandwidth and your image quality (*Tools*, *Options*, *Video* panel).

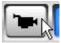

The maximum bandwidth setting is controlled by the configuration of the e-meeting room you have entered.

The image quality setting affects the sharpness of the image, higher image quality will give slower video updates, lower image quality will give a faster image.

#### Use the whiteboard

A picture is worth a million words! Use the *Whiteboard* to explain, sketch and present. Write an agenda.

Take meeting minutes. Import pictures, MS Word and PowerPoint documents. Copy/paste directly from MS Excel. Use the pointer and the marker actively to stress important information.

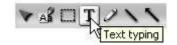

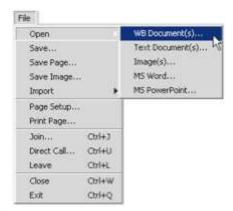

#### Hold a private discussion

Click the  ${\it P}$  button next to your colleague's name to chat and talk privately to him or her.

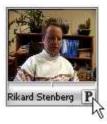

### Add your favorite server

To add a new server to the *Viewer's* bookmark page, simply add it to your bookmarks. To do this, switch to the Viewer by clikcing on the globe button on the lower left icon. From the Slides menu, select Edit Bookmarks...

Write in an easy to remember name and the exact location of your server in the URL field. Press the *Add* button to add it to your list and *OK* to confirm.

After pressing the *Refresh* button in your *Viewer*, your new server will now appear.

#### Use Marratech in a conference/class room

You can easily setup any conference or class room for a group of people to participate in a Marratech e-meeting. Simply connect a speaker, an echo canceling microphone (The *Clear One Accumic II* is strongly recommended) and a camera. Participants from all over the world can now join your meeting or lecture.

# **Troubleshooting**

#### I try to join via MeetNow!, but I am having trouble.

Please refer to our MeetNow! appendix, where hints and tricks are available.

### Other users cannot hear me when I speak and my microphone is switched on.

Some headsets have mute buttons attached to the headset. Ensure that you are not muted and if there is a volume control, turn it up fully. Finally, double check your sound input and output devices as well as the input/output channels in the *Tools*, *Options*, *Audio* panel.

# Other users can hear themselves when meeting with me. (Echo)

Never use open speakers and a microphone. If you do not have a headset, be sure to at least have normal headphones. Otherwise, sound may go from your speakers into the microphone, leading to echo, which you may not hear, but is very unpleasant for everyone else.

Be sure you and your colleagues have the right input device and input channel selected.

#### My voice is breaking up and / or there seems to be a delay in sending or receiving voice.

Try reducing your Network Connection type in the General options panel under Tools, Options.

If you continue to experience degraded voice quality, here are some more tips:

- Have everyone (including yourself) stop sending video.
- Ensure that all applications using the Internet have be closed down and there are no "live updates/synchronizing applications" running in the background.
- Try leaving that meeting room and enter a meeting room with lower bandwidth settings
- If the problems do not disappear, talk to your e-meeting administrator and ask for a lower bandwidth meeting room to meet in for you and your group.

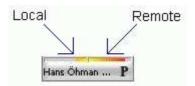

The *Marratech* client features packet loss indicators. If you see a lot of orange bars under the participants, you may be suffering from packet loss (i.e. network overload)

# I cannot access meeting rooms from my home network and other internet applications work fine.

Your personal firewall may have blocked specific access to the Internet for *Marratech*. Configure your programs settings in your personal firewall to allow *Marratech* access to the Internet. (You may see a Marratech warning dialog when this occurs.) More information on this is also available in our user forums.

# I cannot access meeting rooms from my company network.

Your corporate firewall may be blocking the meeting. Check out the short Firewall Guide at the end of the manual. (You may see a Marratech warning dialog when this occurs.)

# I get a warning for too low bandwidth on my USB bus.

Try to avoid using a USB web camera along with a USB headset. In some cases, the USB bus carrying both your voice and your video will be overloaded, causing warnings, quality loss or other hard to troubleshoot problems. Newer USB 2.0 computers are more robust to such issues.

#### Other problems

Other stability or performance problems are often solved by upgrading to the latest version of *Marratech* and your operating system as well as shutting down unused applications. Be sure your computer meets or exceeds our minimum requirements found on

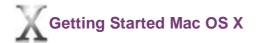

This guide is a condensed version of the manual and is recommended for first time users. We recommend first reading through this page, then browse through the rest of the manual. In this guide:

- System Requirements
- How to install and start
- Quick Steps to Joining an E-meeting
- Practical Tips
- Troubleshooting

# **System Requirements**

On the Mac, the Marratech client requires a 1GHz G4 processor along with Mac OS 10.3 or higher along with a minimum of 512 MB of RAM.

Marratech recommends the use of the Apple iSight firewire camera along with a USB headset such as the Plantronics DSP-300.

# **How to Install and Start**

#### Step 1: Install your iSight camera and your USB headset or headphones

1. Before starting *Marratech*, be sure that your *iSight* camera is connected.

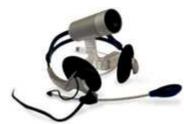

Connecting the camera after starting the software will not work. Other firewire cameras have been tested, but *Marratech* recommends the *Apple iSight* for its ease of use.

2. Before starting *Marratech*, be sure to connect a USB headset or a *Griffin iMic* with a headset. Plug these in and select them (in the System Preferences) as your primary input and output device.

Hint: If you do not have a USB headset or a *Griffin iMic* with a headset, then use normal headphones, such as the ones provided with the *iPod* along with the *iSight* camera's built-in microphone.

For conference rooms, good echo canceling microphones are also available from Clear One and Clear Mic.

Not using a headset or headphones <u>will cause echo</u>, which is disturbing to the other participants. Unfortunately, the *iSight's* echo canceling does not work with *Marratech*.

#### **Step 2: Install the Marratech Client**

- 1. Download *Marratech* from <a href="www.marratech.com/download">www.marratech.com/download</a>. Be sure you are using the latest version! You can verify this by using the *Help* menu, <a href="#update">Update</a> option in *Marratech*.
- 2. Run the Marratech client installer program you have downloaded and follow the simple installation instructions.

Hint: If your Marratech Manager has *MeetNow!* enabled, (called MeetNow! at Marratech), this process can be skipped by simply clicking on your meeting room from Safari or Firefox. The latest Marratech client will download, install and join your meeting room from that single click.

### Step 3: Running Marratech the first time

From the Applications folder, double click the Marratech icon. The first time you use Marratech, the Startup Wizard will appear. Fill in your identity and contact information.

Hint: If you have already joined a meeting via the MeetNow! functionality (see previous hint) then you will simply need to click on the meeting room of your choice from Safari or Firefox to launch Marratech.

# a) Network

Choose the internet connection speed that best matches your own. This will control the uplink speed, avoiding any overload of your network by Marratech.

# b) Video

If you have an *iSight* connected, this step will help you test it. Make sure that you have selected *DV Video* as capture device.

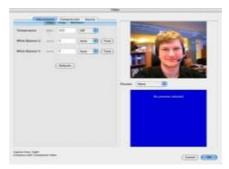

Click Preview to see a test picture from your camera. The default settings should work. Close the preview window to continue.

Hint: The Marratech User Forum has hints on different settings for this preview window.

#### b) Bookmarked servers

To join an web meeting with *Marratech*, you need to access a *Marratech Manager* server. In this step, if you know your server's name and web address (or IP Number), add it here. (for example http://www.myserver.com:8000/).

Click Add to confirm. The server you have added will now show up in the Viewer's list of available server's in the Marratech client.

Hint: Marratech's public servers are added by default and can be used for general testing purposes.

#### c) Voice settings

This step is very important, as it will affect how you are heard and how you hear others. This has a big impact on the overall user experience.

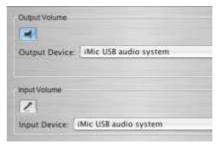

First, choose what sound devices to use. Be sure to choose your USB headset, the *Griffin iMic* or the built-in device if you are using headphones.

Finally, set the volume level for what you hear. *Marratech* now has automatic input volume control, meaning it will adjust your volume level for your microphone automatically.

### d) Recording

Simply choose a location where you wish to store your recordings on your computer.

# **Quick Steps to Joining an E-meeting**

- 1. Double-click the *Marratech* icon from your *Applications* folder.
- 2. From the *Viewer\**, click on the appropriate server's web site or enter the web address manually for example: http://emeetingportal.com/
- 3. Enter your username and password, if necessary.
- 4. Choose the appropriate web meeting room
- 5. Click on the join link to enter the web meeting room
- 6. After joining, press the camera button to let others see you.
- 7. Press and hold the microphone button to speak.

To keep the microphone pressed in, press the CTRL key when clicking it.

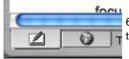

6.Press the whiteboard button in the lower left corner of the application in order to switch from the Viewer to the Whiteboard.

- 7. Use the File menu to open images, text files and PDF documents.
- 8. Use the pointer and marker to bring attention in the Whiteboard.
- 8. To lead others to your whiteboard page, press the Lead Page Changes button.

MeetNow! enabled servers enable you to join meetings from your favorite web browser like Internet Explorer, Firefox, Safari and Opera etc. just by clicking on a meeting room link.

# **Practical Tips**

#### Join early

Joining your meeting early gives you the opportunity to test your and your colleagues' volume settings, prepare the agenda and load your documents in the *Whiteboard*.

#### Voice

Some tips for better voice quality during your meeting:

- Be sure you are using the right audio input and output device. Starting Marratech without the proper devices plugged in may
  cause it to use the wrong ones.
- Use only the microphone when you need to speak.
- Un-press the microphone buttons at other times.
- Avoid breathing in the microphone by placing it a little away from the corner of your mouth, not directly in front.

#### Video

To adjust the quality of your own image, you can choose to raise your bandwidth and your image quality (*Marratech* menu, *Preferences*, *Video* panel).

The maximum bandwidth setting is controlled by the configuration of the e-meeting room you have entered. The image quality setting affects the sharpness of the image, higher image quality will give slower video updates, lower image quality will give a faster image.

#### **Use the Whiteboard**

A picture is worth a million words! Use the whiteboard to explain, sketch and present. Write an agenda.

Take meeting minutes. Import pictures, PDF documents.

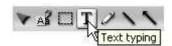

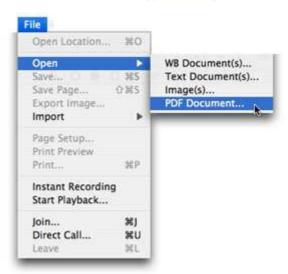

Copy/paste directly from Safari, MS Excel or your favorite application.

Use the pointer and the marker actively to stress important information.

# Hold a private discussion

Press the **P** button next to your colleague's name to chat and talk privately to him or her.

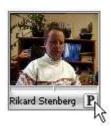

To add a new server to the *Viewer's* bookmarks page, simply add it to your bookmarks. To do this, switch to the Viewer by clikcing on the globe button on the lower left icon. From the Slides menu, select Edit Bookmarks...

Write in an easy to remember name and the exact location of your server in the URL field. Press the *Add* button to add it to your list and *OK* to confirm.

After pressing the *Refresh* button in your *Viewer*, your new server will now appear.

#### Use Marratech in a conference/class room

You can easily setup any conference or class room for a group of people to participate in a Marratech e-meeting. Simply connect a speaker, an echo canceling microphone (The *Clear One Accumic II* is strongly recommended) and a camera. Participants from all over the world can now join your meeting or lecture.

# **Troubleshooting**

### I try to join via MeetNow!, but I am having trouble.

Please refer to our MeetNow! appendix, where hints and tricks are available.

# Other users cannot hear me when I speak and my microphone is switched on.

Some headsets have mute buttons attached to the headset. Ensure that you are not muted and if there is a volume control, turn it up fully. Finally, double check your sound input and output devices in the *Marratech* menu, *Preferences*, *Audio* panel.

#### Other users can hear themselves when meeting with me. (Echo)

Never use open speakers and a microphone. If you do not have a headset, be sure to at least have normal headphones.

Otherwise, sound may go from your speakers into the microphone, leading to echo, which you may not hear, but is very unpleasant for everyone else. Try to use, at the minimum, a pair of headphones, such as *iPod* headphones.

#### My audio is constantly breaking up.

On the Mac, we recommend connecting your USB headset (or *iMic*) directly to your computer's USB connector and avoid using a USB hub. These often cause audio quality loss.

#### I suddenly lose all audio.

This problem is caused by an overloaded USB bus. Try to avoid bluetooth syncs and limit your usage of other USB devices while using *Marratech*. If you do lose all audio, shut *Marratech* down and unplug and replug your USB headset (or *iMic*)

# My voice is breaking up and/or there seems to be a delay in sending or receiving voice.

Try reducing your Network Connection type in the General panel under Preferences.

If you continue to experience degraded voice quality, here are some more tips:

- Have everyone (including yourself) stop sending video.
- Ensure that all applications using the Internet have be closed down and there are no "live updates/synchronizing applications" running in the background.
- Try leaving that meeting room and enter a meeting room with lower bandwidth settings
- If the problems do not disappear, talk to your e-meeting administrator and ask for a lower bandwidth meeting room to meet in for you and your group.

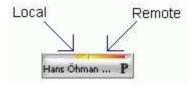

The *Marratech* client features packet loss indicators. If you see a lot of orange bars under the participants, you may be suffering from packet loss (i.e. network overload)

# I cannot access meeting rooms from my home network and other internet applications work fine.

Your personal firewall may have blocked access to the Internet for *Marratech*. Configure your programs settings in your personal firewall to allow *Marratech* access to the Internet. (You may see a Marratech warning dialog when this occurs.) More information on this is also available in our user forums.

I cannot access meeting rooms from my company network.

Your corporate firewall may be blocking the meeting. Check out the short Firewall Guide at the end of the manual. (You may see a Marratech warning dialog when this occurs.)

# Other problems

Other stability or performance problems are often solved by upgrading to the latest version of *Marratech* and your operating system as well as shutting down unused applications. Be sure your computer meets or exceeds our minimum requirements found on <a href="https://www.marratech.com">www.marratech.com</a>.

# Joining a meeting

Meeting rooms are hosted on a server running the Marratech Manager. To access an meeting, you can do the following:

Start the *Marratech* client and use the *Viewer* to find your desired meeting room. If it is not in your bookmark list, you can surf to it by typing a web address, such as this:

http://emeetingportal.com/

or

http://123.45.67.89:8000/

#### Bookmarks

- · emeetingportal.com
- Internal Portal
- Customer Support Portal

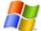

On Windows, your e-meetings can be accessed via your regular web browser (Internet Explorer, Netscape Navigator, Mozilla etc.).

If your network permits it, you can access Marratech's public servers located at:

http://www.marratech.com/meetings/

The server you choose may be password protected. Please enter your name and password.

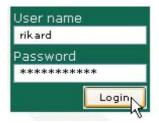

The server you connected to shows how many seats (number of simultaneous users) are available for use. This number can be increased by expanding the license.

Server's may instead have a limited number of simultaneous e-meeting rooms.

The number to the left of the name of the e-meeting rooms shows how many users that are connected to the room in question.

Note that an e-meeting room can be locked "from the inside". Look at the chapter on locking rooms for more information regarding this.

Just click on the name/link to connect to the e-meeting in question.

If you would like information or to join without one or several media use *Info*.

Hint: Useful for users joining with low bandwidth network connections, as they can remove the video.

6 rooms in use
7 of 100 seats occupied

2 of 20 auditoriums in use

8 <u>Sapphire</u> (<u>Broadband</u>) locked 12 Topaz (Broadband)

Amber (Basic DSL/Cable)

info invite

This dialogue box indicates that there might be a firewall blocking the data from the server to your computer.

See the Firewall Guide for details.

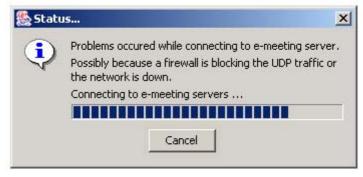

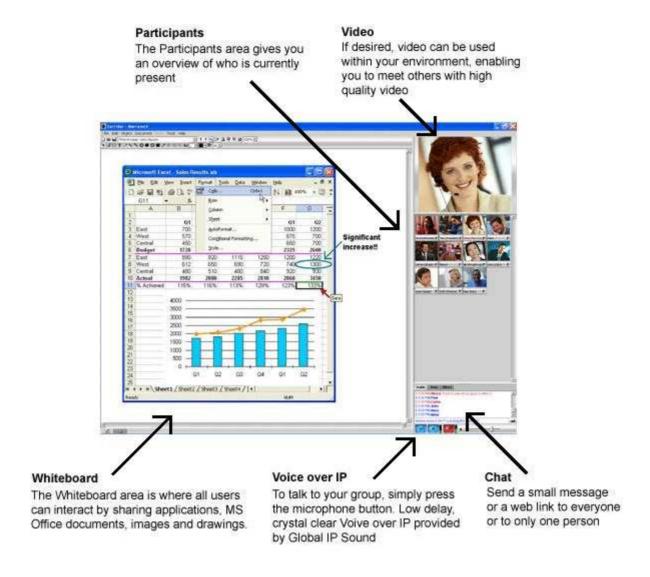

# **Audio and Video**

After joining the meeting, you may want to send audio and video:

The *Marratech* client features audio and video controls in the lower right part of the application.

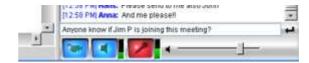

Press and hold the *Microphone* button to speak to all the other participants. Let go when you are done speaking. To keep the button pressed in, press the CTRL key while clicking the Microphone button, or change the Walkie-Mode option.

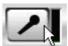

The **Speaker** button should be pressed by default. It lets you hear the others speak. Unpress it to mute all the other participants speaking.

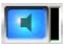

To the right of the audio and video buttons, you will find a slider to raise and lower other people's volumes.

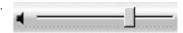

If you have a web camera, press the *Camera* button to be seen by all other participants in the e-meeting room.

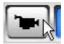

Marratech (as of version 6.0) now has full screen video available on the **Tools** menu (on the **Windows** menu on a *Mac*). The on-screen control panel is available for all platforms except *Mac* - just move your mouse cursor to the bottom of the screen.

You leave the full screen video mode and return to the normal GUI by pressing <esc>.

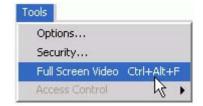

Unpressing the camera button will freeze your image for up to 90 seconds, but will not transmit any new images. After 90 seconds your frozen image will disappear.

Marratech has a list of recommended headsets, microphones and conference room setups on its web server and strongly recommends consulting this list.

# Locking a meeting room

Locking an meeting room requires moderator priveleges. If this is not the case, these menu alternatives are grayed out. Talk to your system administrator.

Once all participants have joined your meeting, simply lock the door behind you. You can even disconnect an unwanted user from an meeting room.

Use *Access Control*, *Lock Room* on the *Tools* menu when all participants has joined the room. (on the *Window* menu under *Mac OS X*)

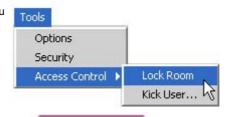

A check mark indicates that the room is locked.

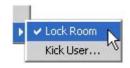

The link for the room is disabled and the word *Locked* is added..

Public rooms

4 Amber (Basic DSL/Cable)

0 Beryl (Basic DSL/Cable)

locked 4 Crystal (Basic DSL/Cable)

Uncheck the Lock Room menu alternative to unlock the room if a participant leaves the room and needs to get back in again.

The room is automatically unlocked when the last participant leaves the room after a meeting.

To disconnect a participant use **Access Control**, **Kick User** on the **Tools** menu and select who you would like to disconnect. (**Window** menu under **Mac** OS X)

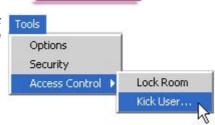

The disconnected user will be presented with a dialog box showing who has disconnected him or her.

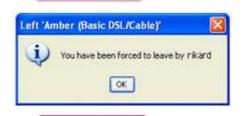

If you are connected to a Marratech Manager 3.0 server, both of these features are directly available from the viewer's welcome page. To open this page:

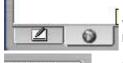

1. Select the viewer from the Whiteboard / Viewer selector button.

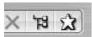

2. Press the Star icon to open the welcome page.

If you are a moderator, lock and kick functionality is available from the Manager's welcome page.

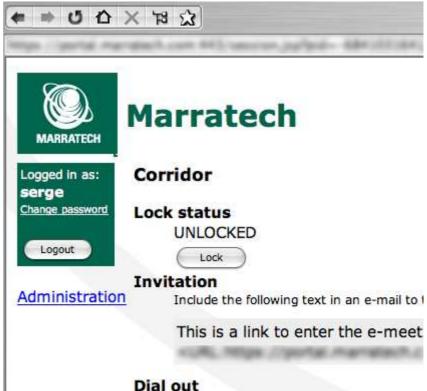

### The Whiteboard

The Whiteboard is ideal for sharing and commenting documents and drawings, taking meeting minutes, scribbling and sketching, etc. It supports multiple pages which in turn can be used simultaneously by several users.

This chapter will go through all of the Whiteboard's functionality.

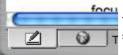

To view the *Whiteboard*, click on the Whiteboard selector button in the lower left corner.

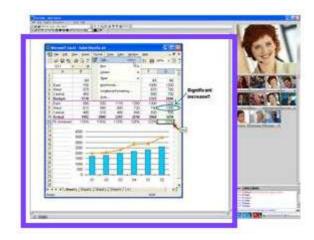

The Whiteboard can import images, text and MS Word and PowerPoint documents (it can also share/present all other windows on your computer for others to view!).

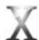

While Mac users can not import MS Office documents, but these can be easily saved as PDF, a format supported on the Mac OS X version of Marratech. Copy/paste is also supported extensively and works from MS Word, Excel, PowerPoint etc.

- The main tools are found above the drawing area.
- Palettes for changing colors, fonts and text styles are also found beside the main tools along with the controls for the *Screen Capture* and *Application Sharing* functions.
- Use the menu or the Left and Right buttons above the drawing area to switch between the different whiteboard pages.

The Object menu provides functionality for moving objects back and forward as well as grouping them.

There is an *Undo* function under the *Edit* menu (in several steps).

Hint: The Whiteboard supports GIF, Animated GIF, JPG and PNG image file formats.

# The Whiteboard Tools

Here is an introduction to the Whiteboard tools.

These are the two most commonly used Whiteboard tools:

- Telepointer
- Markup pen

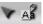

Hint: Hold down <shift> while using the Markup pen to mark in straight lines.

In the top left corner you have access to the most commonly used file/page functions:

- Create new Whiteboard page
- Open Whiteboard document
- Save the current page

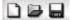

You can follow and/or lead the page changes of all the participants in the Whiteboard:

- Follow Page Changes
- Lead Page Changes

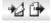

The Lead Page Changes function is very useful when leading a group through your PowerPoint or Keynote presentation.

Buttons for presenting an application window from your screen:

- Desktop sharing
- Select Window to Capture
- Update Captured Window
- Take control of remote desktop

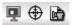

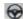

There are two controls for to determine how to view the Whiteboard content:

- Miniview
- Zoom control (new as of version 4.0)

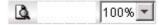

The section of tools consists of:

- Selection
- Text
- Freehand drawing
- Lines
- Arrows
- Circles/ovals, hollow
- Circles/ovals, filled

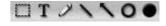

And the following button have these functions:

- Squares/rectangles, hollow
- Squares/rectangles, filled
- Color picker
- Group objects
- Ungroup objects
- Import video snapshot

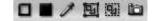

The *Font* button will bring up all the text/font parameters:

- Font
- Style
- Size

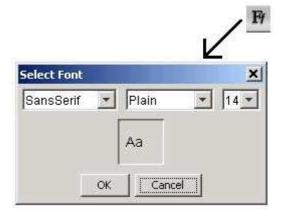

The font size can also be changed quickly from its own small menu.

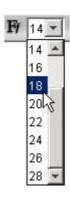

Page selection

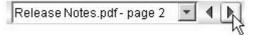

Hint: Note that an asterisk (\*) before the page name means that your computer has not yet downloaded the page.

# • Color palette

These colors can be assigned to text and any drawn objects. Select from the palette or make your own hue by mixing Red, Green and Blue.

As of version 4.0 of the  ${\it Marratech}$  client you can also set the Alpha (transparency) value.

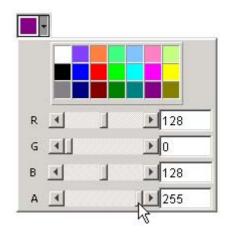

You can choose from different line widths for lines, arrows, circles etc.

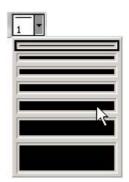

# The Whiteboard Text Tools

To write in the *Whiteboard*, click on the text tool and click in the *Whiteboard* work area where you would like to write.

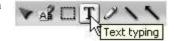

You may drag the right margin setting to the desired position:

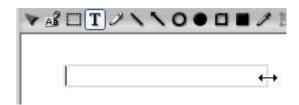

The text will now automatically wrap to the next line as you type.

Text can be moved by first selecting either a part of a text block by highlighting the text with the text tool, or the whole text block by clicking on it using the selection tool. Then use *Cut* and *Paste* (on the *Edit* menu) to move the text.

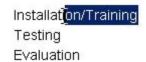

The font, color, style and size of the text can be set in a similar way. First select the text in question and then apply the formatting.

Hint: These attributes apply to the whole text object block.

There are three different font types to choose from in the Whiteboard.

Monospaced ("Courier")

Sans Serif ("Arial/Helvetica")

Serif ("Times")

The text handling also has left-justified tabulator stops every eight character.

| Result      |     |         |
|-------------|-----|---------|
| Test run #1 | 30% | 15,6 mg |
| Test run #2 | 40% | 28,7 mg |
| Test run #3 | 50% | 68,4 mg |
| Test run #4 | 60% | 96,8 mg |

This is to aid you when setting up tables. Just press the <tab> key between the columns.

# **The Whiteboard Drawing Tools**

To draw in the Whiteboard, simply click on the desired drawing tool. Move the mouse cursor over the work area. Start drawing the object by holding down the mouse button and release it when you have achieved the desired result

Choose a tool by clicking on its button.

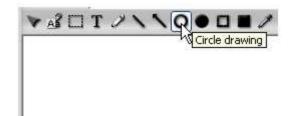

Move the cursor over the work area.

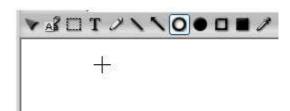

Hold down the mouse button and draw the desired shape.

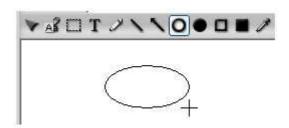

To alter the shape, use the **Selection Tool** and click on it. Then move it by dragging the actual shape or change its size/proportions by dragging the small "handles". You can also apply a new color or line width.

The easiest way to move a small object is to first select it and then "nudging" it using the arrow keys on the keyboard (a new feature introduced in version 6.0).

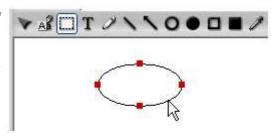

Hint: If you want to be aided in drawing straight lines (in 45 degree increments) and true circles/squares, hold down the <shift> key while drawing.

Hint: To move more than one object at the same time you must group them first.

Select the desired objects with the *Selection Tool* by outlining them all at once or selecting them with the CTRL key. Then use *Group* from the *Object* menu to "glue" them together. Use *Ungroup* to separate the different objects again.

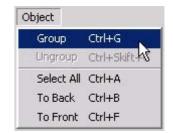

The order between objects can also be changed. If you have two objects and would like to move one of them behind the other do like this: Start by selecting the top one.

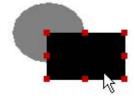

Choose *To Back* on the *Object* menu to move the black rectangle behind the gray circle in this example:

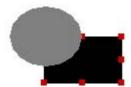

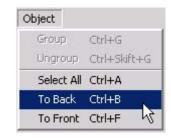

The same applies to when moving an object to the front of another, use *To Front* for that.

Note that the behavior when selecting objects has changed as of version 4.0 of the *Marratech* client. Previously an object was moved "on top" when selection it, that is not the case any more as it keeps its order.

Hint: A useful tip is to *Group* these two objects now so that you don't alter their order when you continue to work on the page.

# The Whiteboard File Handling

The Whiteboard can open and import a number of different file formats, images (GIF, JPG and PNG), MS Word and PowerPoint (Marratech for Windows) and Adobe PDF files (Marratech for Mac OS X).

Save and open Whiteboard documents using Save, Save Page and Open on the File menu.

- To save the entire Whiteboard and all of its pages, use Save.
- To save only the current Whiteboard page, use Save Page.
- As of version 6.0 you can also save the whole Whiteboard page (or parts of it) using Export Image including what you have done using the built in tools in the Marratech Whiteboard. Note that you can select parts of the page and save only that, but in order to incorporate background objects (shared and captured application windows) you need to export the whole page, not having anything selected. This command replaces the old Save Image but still handles imported GIF, JPG and PNG images.

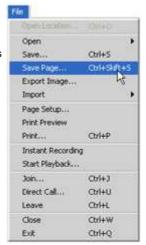

Use File, Open to open a Marratech Whiteboard document, text document or image.

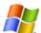

Windows users can open MS Word and MS PowerPoint files directly in the Whiteboard. To do this, MS Office must be installed on your computer.

One Whiteboard page is created for each Word page or PowerPoint slide.

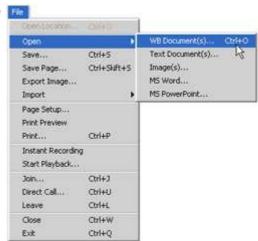

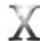

Marratech for Mac OS X can open PDF files directly into the Whiteboard.

All Mac OS X applications capable of printing can export to the PDF format.

Marratech also has extensive copy/paste capabilities. You can copy/paste from MS Excel, Word, PowerPoint etc.

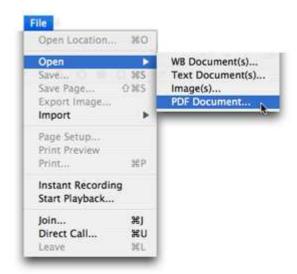

When opening an MS Word document on a Windows machine, you may open the whole document, or a range of pages from it.

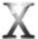

You can also select what range of pages to open when opening Adobe PDF files in the Mac OS X version of Marratech.

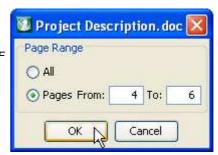

With MS PowerPoint documents, you may also scale the slides to a smaller or larger size.

When working with MS Excel we recommend the use of copy/paste, or using the functions for window capture or sharing.

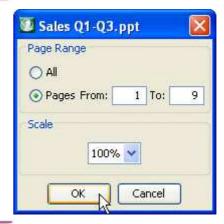

The Import function differs from Open as it brings text or image files into the current whiteboard page.

In contrast, *Open* creates a new whiteboard page for every file.

**Open** also sets the opened document in the background of the whiteboard page, whereas **Import** creates an object.

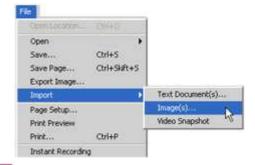

The File, Import, Video Snapshot function lets you bring high quality pictures from your camera directly into the whiteboard.

This is useful for taking a snapshot of a product prototype, an injured hand, etc.

Hint: Keep in mind that you must be sending video to import a Video Snapshot.

This useful tool is also available directly from the Whiteboard's tool bar:

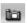

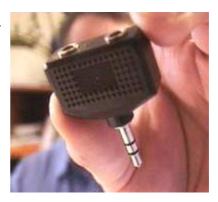

There are also functions on the *Edit* menu for pasting and copying both text and images from other applications into the *Whiteboard*. Using the clipboard you can even insert a whole window by first "grabbing" the current active window using *Alt* + *Print Screen* (on Windows) and then pasting it into the *Whiteboard*.

Hint: To choose where to insert an object, click in the work area of the Whiteboard where the object should be inserted.

# The Whiteboard Screen Capture

The Whiteboard can do screen captures of other applications. This is useful for presenting or discussing text, images, drawings, spread sheets, etc. directly from any other application on your computer.

First, start the application you wish to capture and bring into the whiteboard.

Then, from the Whiteboard, use the Window Capture Tool. Press the Window Selection button (picture to the right) and hold the mouse button down while dragging to the desired window and then release.

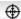

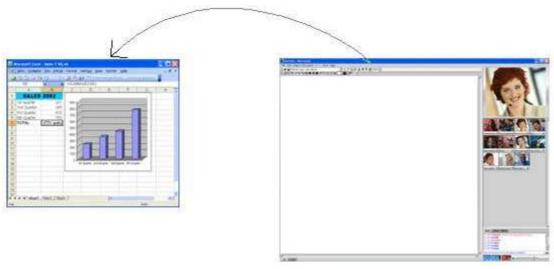

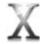

On a *Mac OS X*, simply click on the *Window Selection* button. A camera shaped cursor will appear with which you can click on the application you wish to capture.

#### **More Details**

- The resulting image will presented on the Whiteboard's background layer, making it easy to draw and write on top of it.
- "Only" the owner of the document can make changes to the original document in the application.
- Although only the owner can modify the original document, other participants can draw and write over the captured window.

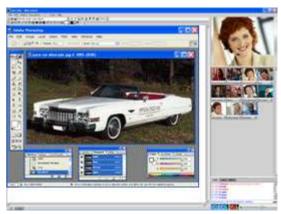

Remember that this can be any application window on your machine, in the example above *Adobe Photoshop* is captured. Simply be sure the application in question is visible on your desktop before clicking on the capture button.

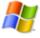

Windows users can also select a sub-window within an application if necessary (for example, the actual spread sheet in MS Excel, leaving out the toolbars and menus). Go to the title bar of a Windows application if you would like to present the whole window.

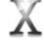

On Mac OS X you can press <space> on the keyboard before selecting what window to capture, this will let you select an area of your screen to capture.

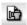

To update, click on the *Update* button (or press <ctrl> + <d>) in the *Whiteboard*. On *Mac OS X*, simply use the *Window Selection* button again as the *Update* function is not available.

Hint: Note that you can press <ctrl> on the keyboard before selecting a window and the captured window will be put into the system clipboard. Then you can paste the window as a normal image and avoid having it in the background layer of the whiteboard page.

# The Whiteboard Application Sharing

Marratech 5.x introduces the ability share a live application and handover control to one of them. The application sharing function enables you to show applications in real time to all the other participants. **Application Sharing** is very useful for on the fly updates of external documents or for online training.

Application Sharing can be done from Windows, Mac and Linux. The Application Sharing tool streams the chosen desktop area to the other participants' Whiteboards.

Before starting, start the application you wish to show and place it on your desktop.

Then, in the whiteboard, turn on the *Lead Page Changes* function. This will lead the other participants to the application sharing page you are about to create.

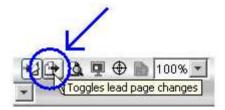

After pressing the *Application Sharing* button, the sharing mode will appear onscreen. It removes the large video window and replaces it with an overview of what you are sharing. The whiteboard will also be hidden.

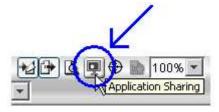

This will make it easier to select the application you would like to present to the others. There is a small miniature *Whiteboard* in the sharing tool that will show you what the others are seeing.

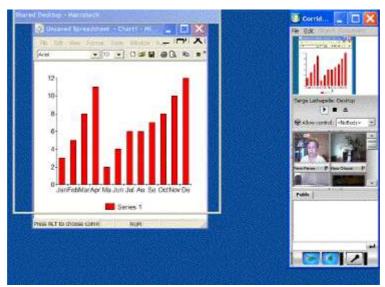

Using Application Sharing. The area under the Shared Desktop rectangle is being sent to the other participants.

Move the Shared Desktop rectangle over the application you want to share.

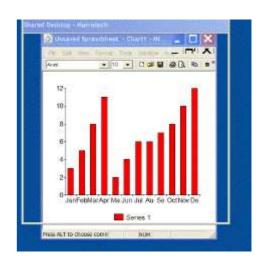

Press *Play* to start sharing the area under the *Shared Desktop* rectangle.

The *Play* button will start sending the Shared Desktop rectangles contents.

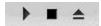

The **Stop** button will stop sending the Shared Desktop rectangles contents

The *Eject* button will halt application sharing and return you to the full Marratech interface.

Hint: You can resize the Shared Desktop rectangle to match your needs.

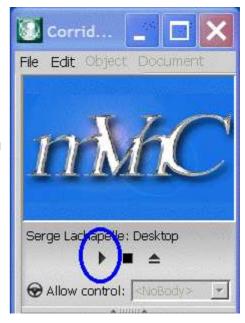

To give control of your *Shared Desktop* are to another participant, select him or her from the *Allow Control* list.

ONLY GIVE CONTROL TO SOMEONE YOU TRUST! Allowing someone to control your computer has serious implications. Never leave your computer unattended when allowing control.

The participant you have given control to will now be able to click the steering wheel icon in the Whiteboard's button bar and take control of the Shared Desktop area.

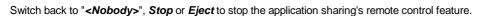

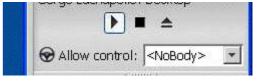

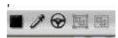

Marratech builds upon VNC to make application sharing possible. This has interesting benefits, such as the ability to use an external VNC server instead of your local computer.

It makes it possible to hold software training on a another computer than your own. This is possible by opening the *Options* menu item under *Tools* and selecting the *VNC* tab. Simply specify an external VNC server and port.

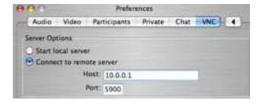

### **Special considerations**

**Application Sharing** requires bandwidth. If you are using it frequently, be sure to use an e-meeting room in which the *Whiteboard* media is configured for higher bandwidth limits. Using **Application Sharing** on an Internet connection with low upload speed will of course lead to worsened quality in the audio and video.

Application Sharing requires more resources. You may notice that it uses more processor power than the traditional screen capture in Marratech.

Hint: If you feel your system is too slow when sharing an application, try not sending video at the same time. This will reduce your processor load.

You may bring up the whiteboard and use it to annotate over the application being presented. This is a very good way of writing notes or bringing attention to special details or dialog boxes.

Hint: Sharing a large area will be slower than a small area. Try to limit and optimize what you want to show so that the updates will be faster.

To share your desktop area with better color quality, open the *Options* menu item under *Tools* and select the *VNC* tab. Change the *Depth* to 16. This will require more bandwidth.

### The Whiteboard Additional Functions

Here we present a number of additional Whiteboard functions.

There are a number of additional functions on the *Document* menu:

- Create New Page: Adds a new page.
- Rename Page: Allows you to change the name of a Whiteboard page.
- Clear Page: Erases all text, images, etc. but leaves an empty page, keeping its name.
- Delete Current Page: Deletes the current Whiteboard page.
- Delete Pages: Using this command opens a dialog where you can quickly delete multiple pages.
   Hold down <shift> or <ctrl> to mark and delete multiple pages.

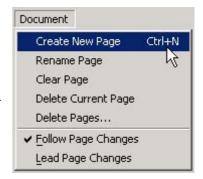

#### Follow and Lead Page Changes

- Follow Page Changes: Enables your Whiteboard to follow the page changes by those that have decided to lead. This is selected by default
- Lead Page Changes: Enables your Whiteboard to lead the the other members to the page you are changing to.

The **Lead Page Changes** function is very useful for leading your audience through your *PowerPoint* presentation. Your audience's Whiteboards will follow your page transition instantly. As of version 6.0 of *Marratech* it even switches automatically to the Whiteboard.

Hint: Marratech leads the others to the active page when enabling Lead Page Changes. No need to change back and forth.

#### **Delete and Clear Page**

To delete an object on a *Whiteboard* page, simply select it with the *Selection Tool* and press the *<delete>* key (backspace on *Mac OS X*). To delete all objects from a page, use the *Clear Page* command on the *Document* menu.

### Miniviews, Zoom and the size of Whiteboard work surface

By clicking the *Miniview* button you will be presented with a small miniature of the *Whiteboard*. This can be used for keeping an eye on a *Whiteboard* page while working on another.

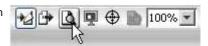

Note that you can have multiple *Miniviews* open and that way being able to follow progress that users are making on several whiteboard pages at the same time. The *Miniviews* can be resized and placed freely on your screen.

Use the Zoom functionality to scale the Whiteboard, useful when users have different screen sizes.

50-200% are switches between those zoom levels.

Page zooms to fit a whole page.

Width zooms to fit the width of a page.

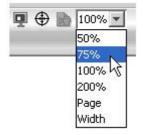

Note that the Zoom functionality only affects your own view of the Whiteboard, with or without Lead Page Changes turned on.

Note that you can also move the boundaries between the various modules. Just use the mouse and click.

Hint: If you need more work space in the *Whiteboard* you can switch to the *Expert* interface, from which you can maximize the *Whiteboard* area to cover your whole screen.

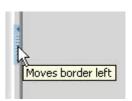

# **The Participants Module**

The Participants module is useful for getting a quick overview of who is online.

The participants that are not sending video are represented by name only while those sending video also have a thumbnail image.

Note that the name of the participant turns red when he or she is sending audio (or blue when sending *Private Audio* - see chapter *Private Window*).

You can switch who is seen in the large video window by clicking on the thumbnail of another participant.

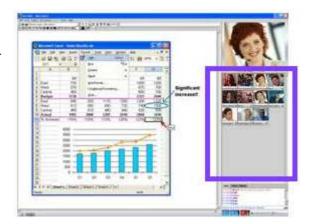

The big *Video* window can also change source through *Video Follows Audio*. This can be turned off in the *Marratech* options/preferences or temporarily blocked by holding down the mouse button on a thumbnail in the *Participants* module.

The size and update speed of the Participant's video thumbnails can be set from the *Options* menu item under the *Tools* menu (*Preferences* on the *Marratech* menu on a *Mac*) and select the *Participants* tab.

# **The Private Window**

The Marratech client has a powerful one-to-one function that can be used to send audio and text messages (Chat) to a single recipient.

The private window can be opened by right-clicking a user or using the *Private 'P'* button.

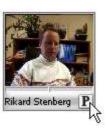

Talk to the other party by using the *Phone* button.

If you wish to mute the audio from the other participants, you can use *Mute Public Audio* (middle/third mouse click inside the private chat area, that's alt + mouse click on a Mac). This feature is useful for having a private conversation during an ongoing meeting.

If the participant's name is in **blue**, then the person you are talking with is also sending private audio while **red** indicates the use of normal public audio (everyone in the meeting can hear).

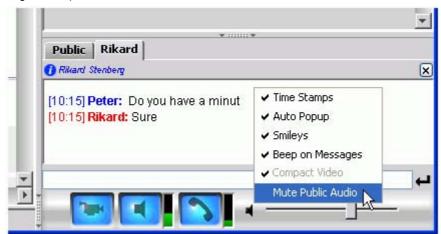

To learn more about sending text messages, consult the *Chat* chapter.

### The Chat

The *Chat* is a handy tool used for text based conversations. Write what you would like to say to the whole group and press <enter> or press the *Send* button. The *Chat* module is useful when you do not want to use audio, during a presentation or lecture for instance. It is also useful for getting people's attention.

Hint: Use the Chat to moderate large meetings.

You will find the *Chat* tool in the lower left corner in the Flexible interface.

Your own messages are displayed with your member name in **red** while messages you receive are in **blue**. A time stamp is displayed before the name.

The *Chat* can also show event messages when someone joins or leaves the session

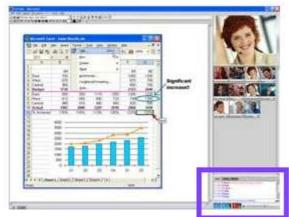

You can add "smileys" to show what mood you are in as well as send web addresses (URL's) directly linked to the *Viewer*.

Great! 😅

The link content can also be copied for usage in other applications by middle clicking the link.

Smileys can be used in public and private chat messages.

For example, to make the "happy smiley" just type a colon, a hyphen and a right parenthesis:-)

Or just a colon and a right parenthesis:)

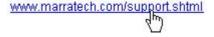

- -) :) 😊
- :-( :( 🕏
- :-) (; (-:
- :-P :P 😌
- :- : 😃

Hint: Clear the Chat area using Clear Messages on the Edit menu.

Note that you can move the boundary between the Participants list and the Chat with your mouse:

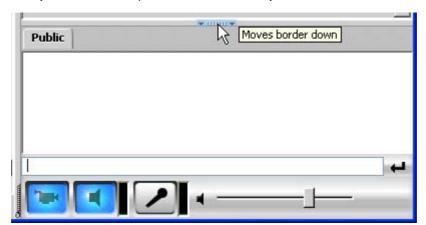

The same applies for the boundary between the Whiteboard and the Participants/Video modules.

# The Viewer

The built-in web browser, *Viewer*, is used for choosing which e-meeting to join. A list of defined servers running *Marratech Manager* is presented to you when launching the *Marratech* client.

At any time, to display the *Viewer*, simply select the Viewer "globe" button in the lower left corner of the application.

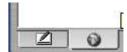

To add a new server to the *Viewer's* bookmark page, simply add it to your bookmarks. To do this, switch to the Viewer by clikcing on the globe button on the lower left icon. From the Slides menu, select Edit Bookmarks...

Write in an easy to remember name and the exact location of your server in the URL field. Press the *Add* button to add it to your list and *OK* to confirm.

After pressing the *Refresh* button in your *Viewer*, your new server will now appear.

You also view the help pages (just choose *Help* on the *Help* menu to activate) and log (just type "log:" in the URL field) files generated by *Marratech*. The *Viewer* is not intended to replace your usual web browser as it can only show basic HTML 4.0 web pages.

# **Direct Calls**

Direct, person to person, calls can be made without connecting to a Marratech Manager server.

Unlike the *Private Window* functionality, where you "only" have access to private audio and chat, this allows you to access all available media, *audio*, *video*, *chat*, *whiteboard* and *web*.

UDP ports 50500 to 50511 must be opened in the firewalls between the hosts. The *Direct Call* functionality does not support *Network Address Translation (NAT)* networks.

The *Marratech Manager* offers much better support for firewalls and *NAT* and is recommended for extranet usage. We always recommend communicating via a server running *Marratech Manager* which supports most firewall configurations.

First, open the File menu and select Direct Call.

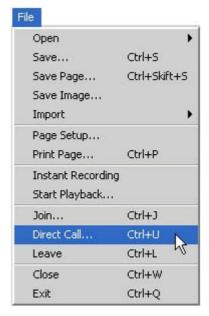

Enter the *Host name* or *IP number* of the remote participant's machine. Your own *IP number* is shown in the **Local Host** field for convenience. The other party that you are "calling" must do the same step.

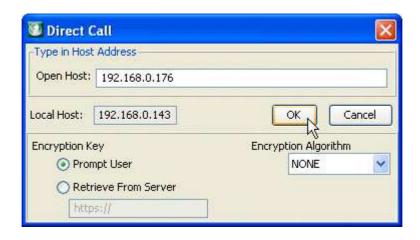

**Direct Call** also supports encryption. Choose an encryption algorithm (*DES*, 56 bits or *Blowfish*, 128 bits) and how you want to access the encryption key. Choose between **Prompt user** (mutually agree on a key to use in advance) or **Retrieve from server** where the key is retrieved from a file on a secure web server.

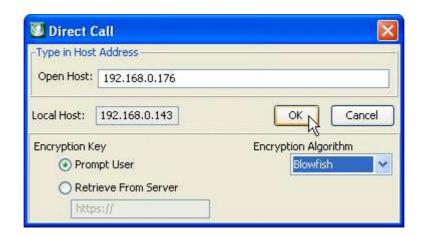

# Recording

Marratech is able to to record your meetings and let you review them later.

This is useful for:

- Net-based learning
- Review of meeting content
- Lets people whom were absent view the meeting.

# Recording

To quickly record a meeting, simply select *Instant Recording* from the *File* menu. In *Expert Mode* you have to open the Viewer first.

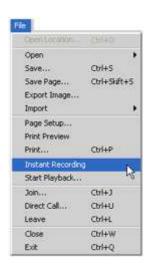

Then, decide upon an encryption key (optional for un-encrypted e-meetings):

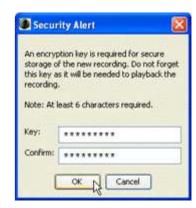

A VCR-like panel will appear. Press the Record button to start recording.

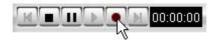

Hint: Join the e-meeting a few minutes ahead so that your computer gets all the Whiteboard pages before you start the recording (Whiteboard pages with a  $^{\star}$  in the name are not available on your local machine).

A counter that shows how far into the recording you are (in hours, minutes 00:00:00 and seconds).

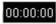

Start recording.

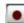

Pause.

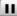

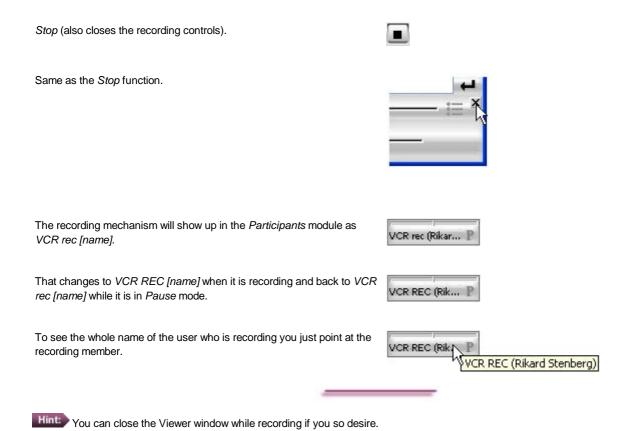

# Saving the recording

Pressing **Stop** will cause this dialog to appear. If you want to keep the recording, simply press **Save** and choose a location and determine a name for it. The amount of disk space needed for a typical meeting or lecture varies depending on how much video was used during the recording, a good rule of thumb is between 100 and 300 MB per hour.

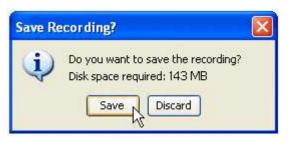

# **Playback**

To view a recording, use the **Start Playback** item on the Viewer's File menu.

You will then be presented with a dialog box where you may choose the recording you want to view.

The recordings can be found locally on your machine or on a file server.

You can view recordings while in offline mode or while in an e-meeting with others.

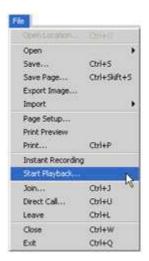

After you click *Finish*, the playback toolbar is added to the *Marratech* client where you can choose from the following functions:

Note that you may be prompted to enter an encryption key ("password") for the recording if this was done during a secure/encrypted e-meeting.

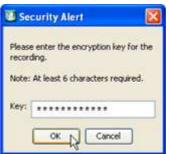

Play (start the playback).

Stop.

Pause.

Jump one minute back or forward.

Progress bar (click beside the marker to move 10%).

Index.

Stops the playback and closes the VCR controls.

# Indexing

Recordings may be indexed, allowing you and others to quickly reach the desired section of the recording.

To index your recording, from the Viewer's file menu, choose the Start Playback menu item and open your desired recording.

Click the *Index* button to access the indexing tools.

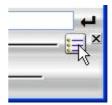

There are a number of functions available:

Use the Add function to enter an index point.

Insert will add an index point before the selected one.

Using **Add** while an index point is selected will create one on a second level. Use *<ctrl>* + a mouse click to deselect.

Use *Remove* and *Edit* to delete and edit the points.

**Load** will restore the index points from the last saved version.

Save your work while indexing on a regular basis with Save.

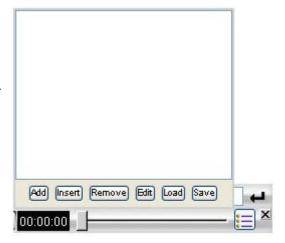

Click Add to enter a new index point

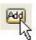

Enter a name for the new index point as well as the desired time.

You can also skip through or pause the recording at a certain point and the dialog box will automatically contain the appropriate time.

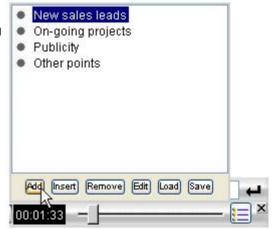

Continue to add index points using **Add** and **Insert**. Selecting a point and clicking **Add** will create an additional, subordinate level:

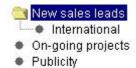

Other points

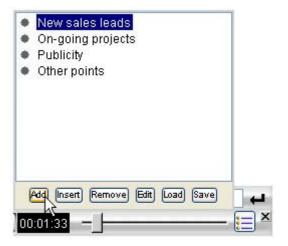

These tools make it possible to create a useful multilevel index for a recording.

To use the index you have created, simply click on the index points while playing back a recording.

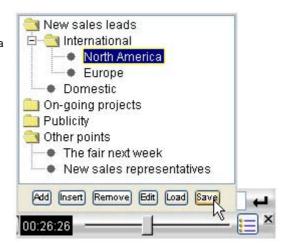

Hint: Note that index points folders do not have a time assigned to them.

### Marratech 6.0 Release Notes

#### Marratech v6.0 Readme file

Marratech v6.0 is a significant upgrade. We recommend everyone to upgrade to this latest release..

#### **System Requirements**

For the latest minimum requirements, please consult the support section at http://www.marratech.com

#### License

The Marratech client software is free to download and use under the conditions set forth in the License found at <a href="http://www.marratech.com/eula/eula.html">http://www.marratech.com/eula/eula.html</a> You may not redistribute the client.

#### How to Install

For step by step information on how to install the Marratech client, please consult the following:

- Quick Start Guide Windows
- Quick Start Guide Mac OS X

## Upgrading

You may keep the 5.1, 5.0, 4.1, 4.0 or 3.4 version installed on your system. However, we recommend uninstalling them to avoid any possible confusion. Application Sharing requires everyone to upgrade and use version 6.0

Marratech v6.0 will reuse the preferences from the previous version. If you would like to remove these preferences and start off from a completely new install, do the following:

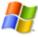

Simply remove the Documents and Settings/..username../.marratech folder.

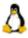

Simply remove the ~/.marratech directory

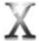

Simply remove the Library/Marratech folder found in your user's home directory.

#### What's New

Marratech 6.0 includes many improvements and new functionality. Here are some of the new features included in this release:

### a) H.264 support

Marratech now supports the H.264 video standard. It provides superior video quality when compared to H.261. H.264 is available on Windows, Linux and Mac OS X.

Some important notes:

- H.261 is still supported.
- H.264 requires a modern processor. Pentium 4 3GHz or Dual PowerPC G5 are recommended.
- Sending H.264 video in a meeting is more demanding than receiving from other participants so users running on slower computers can choose to send H.261 video instead.
- The higher compression rate of H.264 makes it more sensitive to packet loss than H.261.

### b) Full Screen Video

- Full screen video mode is now available on all platforms.
- The on-screen control panel is available for all platforms except Mac.

### c) Moderator control

Marratech 6.0, in combination with version 3.3 of the Marratech Manager, enables moderator functionality in the Marratech solution.

Here is a quick description of the roles:

- Moderator: Unrestricted plus possibility to kick and lock. Ability to upgrade and downgrade other users' roles during a meeting.
- Presenter: Unrestricted without ability to downgrade / upgrade users.
- Student: Only send public audio, video and chat and use Telepointer to point.
- Listener: Receive only client.

Here are more restrictions for the Listener and Student roles:

- Restrict web slide distribution for Listener and Student.
- Restrict creation and edit of wb pages for Listener and Student.
- Restrict open/import/paste/sharing in wb pages for Listener and Student.
- Restrict lead page changes for Listener and Student.
- Restrict VCR recording and playback for Listener and Student.
- Only use Telepointer tool and restrict scroll to telepointer for Student.
- Restrict use of private audio and chat for Listener and Student.

• Restrict private communication with Student and Listener parties for all roles.

# d) Application Sharing

- Application sharing has improved performance.
- Application sharing requires all participants to upgrade to 6.0 clients.

### e) Voice

- New interface for private communication. When selecting a participant in private mode, the public microphone becomes a private
  "telephone". This reduces the risk of talking publicly by accident. Video is removed from private chat interface.
- A USB sound device can now be plugged after the client has been started.
- The client attempts to select the proper device and channel in order to avoid "Stereo Mixer" and other echo causing settings that may be default.

#### f) Whiteboard

- In flexible mode, if someone leads you to a whiteboard page, the whiteboard will automatically become the active tool (replacing the Viewer). If someone sends out a web page via the Viewer, then that will become the main tool.
- Whiteboard pages can now be exported to JPEG images.
- Whiteboard objects can now be "nudged" by selecting tem and using the keyboard cursors.

# g) Other

- The client can now be launched, made to join a session and send audio -A and video -V from the command line. This fixes previous behaviour where video and audio sending would cease when leaving offline mode.
- The firewall feedback dialog is now back. (The words "Session Aborted" previously the only information available).
- It is now easier to see who is recording a session.
- Fixed the audio test tool when using Webstart.
- The client attempts to detect the correct language automatically on start.

### h) Mac specific changes

- Marratech now requires Mac OS X v10.4 Tiger.
- Improved video rendering performance.
- Improved automatic volume control.
- Right clicking on a video window does not cause a crash anymore.
- Fewer interface window refreshes.
- Now possible to open multiple images from the Open Image(s)... menu.

# i) Linux specific changes

• Linux Viewer font fixes reported by our forum users.

### **Known issues**

- Application sharing with 4.1.x and 5.x clients is not possible.
- Recording of Application Sharing is broken. It may stop recording after a few minutes.
- DV cameras are not supported on Linux and Windows. DV video cameras (i.e. non webcams) work on Mac OS X, but consume more CPU.
- Mac OS X users need to use Mac OS X v10.4 or higher with all available updates. Jaguar and Panther are not longer supported.
- Marratech does not support UFS under Mac OS X. Please use the default HFS+
- The following libraries are required for Application sharing on Linux: gtk 2.0, gdk 2.0 If these libraries are missing, application sharing will be disabled and you can not share your desktop but you will still be able to view application sharing from others.

### User Forum

Join our user community at http://www.marratech.com/forum/

# Marratech 6.0.1 (for Mac OS X only) Release Notes

### Marratech v6.0.1 Mac OS X Only Readme File

Marratech v6.0.1 is for Mac OS X only. It is a Universal version of the Marratech client that works on both PowerPC and Intel based Macs. This client requires Mac OS X 10.4 and Java 1.5.

NOTE An unsupported version of Marratech v6.0.1 for Mac OS X v10.3.9 is available as a separate download on www.marratech.com

#### **System Requirements**

For the latest minimum requirements, please consult the support section at http://www.marratech.com

#### License

The Marratech client software is free to download and use under the conditions set forth in the License found at <a href="http://www.marratech.com/eula/eula.html">http://www.marratech.com/eula/eula.html</a> You may not redistribute the client.

#### How to Install

For step by step information on how to install the Marratech client, please consult the following:

Quick Start Guide Mac OS X

# Upgrading

You may keep the 6.0, 5.1, 5.0, 4.1, 4.0 or 3.4 version installed on your system. However, we recommend uninstalling them to avoid any possible confusion. Application Sharing requires everyone to upgrade and use version 6.0

Marratech v6.0 will reuse the preferences from the previous version. If you would like to remove these preferences and start off from a completely new install, do the following:

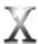

Simply remove the Library/Marratech folder found in your user's home directory.

### What's New in 6.0.1

- Marratech 6.0.1 is a Universal Binary, meaning it will run on both Power PC and Intel based Mac OS X v10.4 systems.
- On Mac OS X, a change in moderation role could cause the video to stop sending. This has been fixed in version 6.0.1.
- Otherwise, version 6.0.1 is based on the same code as version 6.0

#### What was new in 6.0

Marratech 6.0 includes many improvements and new functionality. Here are some of the new features included in this release:

### a) H.264 support

Marratech now supports the H.264 video standard. It provides superior video quality when compared to H.261. H.264 is available on Windows, Linux and Mac OS X.

Some important notes:

- H.261 is still supported.
- H.264 requires a modern processor. Pentium 4 3GHz or Dual PowerPC G5 are recommended.
- Sending H.264 video in a meeting is more demanding than receiving from other participants so users running on slower computers can choose to send H.261 video instead.
- The higher compression rate of H.264 makes it more sensitive to packet loss than H.261.

# b) Full Screen Video

- Full screen video mode is now available on all platforms.
- The on-screen control panel is available for all platforms except Mac.

# c) Moderator control

Marratech 6.0, in combination with version 3.3 of the Marratech Manager, enables moderator functionality in the Marratech solution.

Here is a quick description of the roles:

- Moderator: Unrestricted plus possibility to kick and lock. Ability to upgrade and downgrade other users' roles during a meeting.
- Presenter: Unrestricted without ability to downgrade / upgrade users.
- Student: Only send public audio, video and chat and use Telepointer to point.
- Listener: Receive only client.

Here are more restrictions for the Listener and Student roles:

- Restrict web slide distribution for Listener and Student.
- Restrict creation and edit of wb pages for Listener and Student.
- Restrict open/import/paste/sharing in wb pages for Listener and Student.
- Restrict lead page changes for Listener and Student.
- Restrict VCR recording and playback for Listener and Student.

- Only use Telepointer tool and restrict scroll to telepointer for Student.
- Restrict use of private audio and chat for Listener and Student.
- Restrict private communication with Student and Listener parties for all roles.

# d) Application Sharing

- Application sharing has improved performance.
- Application sharing requires all participants to upgrade to 6.0 clients.

### e) Voice

- New interface for private communication. When selecting a participant in private mode, the public microphone becomes a private "telephone". This reduces the risk of talking publicly by accident. Video is removed from private chat interface.
- A USB sound device can now be plugged after the client has been started.
- The client attempts to select the proper device and channel in order to avoid "Stereo Mixer" and other echo causing settings that may be default.

# f) Whiteboard

- In flexible mode, if someone leads you to a whiteboard page, the whiteboard will automatically become the active tool (replacing the Viewer). If someone sends out a web page via the Viewer, then that will become the main tool.
- Whiteboard pages can now be exported to JPEG images.
- Whiteboard objects can now be "nudged" by selecting tem and using the keyboard cursors.

# g) Other

- The client can now be launched, made to join a session and send audio -A and video -V from the command line. This fixes previous behaviour where video and audio sending would cease when leaving offline mode.
- The firewall feedback dialog is now back. (The words "Session Aborted" previously the only information available).
- It is now easier to see who is recording a session.
- Fixed the audio test tool when using Webstart.
- The client attempts to detect the correct language automatically on start.

# h) Mac specific changes

- Marratech now requires Mac OS X v10.4 Tiger.
- Improved video rendering performance.
- Improved automatic volume control.
- Right clicking on a video window does not cause a crash anymore.
- Fewer interface window refreshes.
- Now possible to open multiple images from the Open Image(s)... menu.

## **Known issues**

- Application sharing with 4.1.x and 5.x clients is not possible.
- Recording of Application Sharing is broken. It may stop recording after a few minutes.
- DV cameras are not supported on Linux and Windows. DV video cameras (i.e. non webcams) work on Mac OS X, but consume more CPU.
- Mac OS X users need to use Mac OS X v10.4 or higher with all available updates. Jaguar and Panther are not longer supported.
- Marratech does not support UFS under Mac OS X. Please use the default HFS+

# **User Forum**

Join our user community at http://www.marratech.com/forum/

# **Moderation Control**

Marratech 6.0, in combination with version 3.3 of the Marratech Manager, can enable moderator functionality in the software.

Here is a quick description of the roles:

- Moderator: Unrestricted plus possibility to kick and lock. Also ability to upgrade and downgrade other users' roles during a meeting.
- Presenter: Unrestricted without ability to downgrade / upgrade users.
- Student: Only send public audio, video and chat and use Telepointer to point.
- Listener: Receive only client.

You can determine the moderation level of a user just by pointing at them in the *Participants* module:

- [M]: Moderator
- [P]: Presenter
- [S]: Student
- [L]: Listener

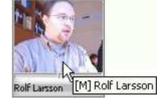

If you have moderator priviligies you can change the moderation level for others in the meeting by middle clicking (alt + mouse click on a *Mac*) a user in the *Participants* list.

Note that you cannot upgrade a user to moderator during the meeting, that has to be done from the administrative interface of the server software.

In fact, all the initial moderation settings are made for each e-meeting room/user/group from the administration interface of the server software (*Marratech Manager*).

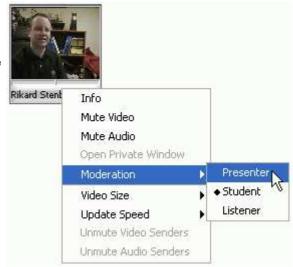

# **Video Options**

There are a number of settings related to video capturing and rendering in the Video tab of the Marratech Options.

Here is a description of these options:

**Capture Device:** Choose which installed camera or video capture device to use.

You can also change settings (brightness, color, that are device driver dependent under *Device Settings*.

**Compression:** You may choose between *H.261*, *H.264* and *JPEG* software encoders. *Marratech* now (as of version 6.0) supports the *H.264* video standard. It provides superior video quality when compared to H.261.

*H.264* requires a modern processor. *Pentium 4* 3GHz or *Dual PowerPC G5* are recommended.

Sending *H.264* video in a meeting is more demanding than receiving from other participants so users running on slower computers can choose to send *H.261* video instead.

The higher compression rate of H.264 makes it more sensitive to packet loss than H.261.

Hint: JPEG is well adapted for transmitting still images.

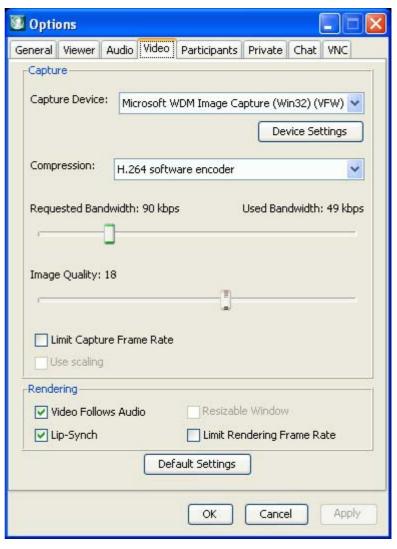

Requested Bandwidth: This slider lets you adjust the amount of bandwidth to use within the limits permitted by the e-meeting room.

Reducing this value may help if the participants have trouble hearing you because of network overload.

**Quality:** A lower image quality value indicates more compression (more blockiness and lower quality image). A lower image quality will also give higher frame rate. A higher image quality will give a less blocky picture but will result in lower frame rates.

Note that the quality slider is disabled when sending H.264 video.

**Use Scaling** is a Mac only feature. Many Mac cameras only grab in 320 x 240 pixels, instead of the standard CIF (352 x 288), causing a gray frame around the video image. Clicking this feature will scale the image to remove the frame. The feature is only recommended for high-speed dual processor Macs.

Limit Capture Frame Rate: Limits the amount of images captured. This gives a lower frame rate but is recommended for slower computers as it saves processor resources.

*Video Follows Audio*: Makes the *Video* window follow the person currently speaking. This can be temporarily overridden by holding down the mouse button while pointing it at a user in the *Participants* module. (Read more about this feature here)

For this feature to work, Silence Suppression should be used by all participants and only participants that are talking should be using the

microphone button.

Limit Rendering Frame Rate. Use this function to reduce video speed on your screen, thus saving processor resources.

*Lip-Synch*. *Lip-synch* is used to synchronize the video images to the voice of the speaker. If you have a slow computer, un-clicking this option may save resources.

Hint: For full lip-synch to be achieved, 300 kilobits of video bandwidth per sender is required.

The Marratech client uses a feature called Congestion Control that automatically lowers the amount of video and whiteboard data in case of a bad network connection.

# **Video Follows Audio**

*Video Follows Audio* is a useful meeting feature that enables the *Video* window to automatically change to the current speaker. This can be temporarily overridden by holding down the mouse button while pointing it at a user in the *Participants* module.

Here's what to do in order to get it working properly:

First of all, the function must be turned on - check under *Tools*, *Options*, *Video*. (*Marratech* menu, *Preferences* on Mac OS X)

Marratech decides whom to display listening to who is talking at the moment.

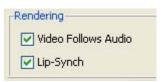

To then ensure that Video Follows Audio works you should ask your colleagues to unpress the microphone button when not talking.

# **Advanced Audio Options**

Marratech offers a wide variety of options, enabling users to tune their setup to their preference.

These options are available from the *Tools-> Options* menu (*Marratech-> Preferences* on *Mac OS X*) and selecting the *Audio* tab.

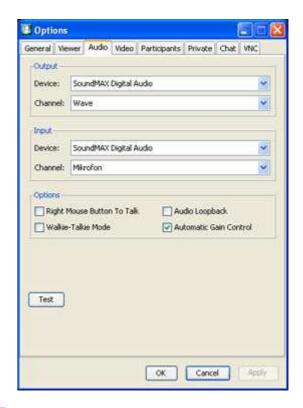

### **OUTPUT VOLUME**

The Output Volume section controls the volume that you hear from your speakers. The slider to the right has the same function as the one in the main interface; it controls the volume of what you hear.

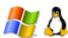

### Windows and Linux

Choose which *Output Device* (i.e. audio card) you want to hear the audio from. If you have many such devices, select the one to which your headset is connected.

You may then choose an Output Channel from this device. These devices may have more than one output channel that tend to use different names depending on the brand, but the most common Output Device is often called *Wave* or *Speaker*.

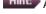

Avoid anything called **Stereo Mix**, as this may cause echo.

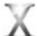

### Mac OS X

Choose which *Output Device* (i.e. audio card) you want to hear the audio from. If you have many output devices, select the one to which your head set is connected.

Hint: If you are using a USB headset, be sure to connect it before starting the client software. Always connect your USB audio device to your computer. Avoid using powered or unpowered USB hubs.

# **INPUT VOLUME**

The Input Volume section controls the volume that you hear. The *Marratech* client software has automatic volume control for the microphone. For information on how to turn this off, please read further in this section.

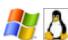

# Windows and Linux

Choose which Input Device you which to use when sending audio. If you have many Input Devices, select the one to which your headset is connected.

You may then choose an Input Channel from this device. Input Devices may have more than one Input Channel and while they are named differently from one brand to another, the proper one is usually called "Microphone".

Avoid using your web camera's built in microphone. The quality of those microphones is usually poor and may make you hard to understand.

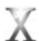

### Mac OS X

Choose which Input Device (i.e. audio card) you want to hear the audio from. If you have many Input Devices, select the one to which your head set is connected.

When using the Mac's built-in microphone or the *iSight*'s microphone, be sure to use normal headphones as well, to avoid echo. *iPod* headphones work fine.

Hint: If you are using a USB headset, be sure to connect it before starting *Marratech*. Always connect your USB audio device directly to your computer. Avoid using powered or unpowered USB hubs.

# **Options**

The *Right Mouse Button to Talk* function will make your right mouse button (Or CTRL-click on Mac OS X) activate the microphone over any region belonging to *Marratech*. This is good for giving short, quick comments during a meeting.

Walkie-Talkie Mode forces the user to keep the mouse button pressed down on the microphone to talk. This can be bypassed by CTRL clicking the microphone button to keep it pressed in, or by disabling it altogether by unchecking the Walkie Talkie Mode box. The benefits of using Walkie-Talkie Mode are two-fold, bandwidth savings are significant and the Video Follows Audio option will work as it should.

The *Audio Loopback* feature will playback (i.e. make you hear) all the audio you send from your microphone. This feature is useful when making a recording and wanting to be sure your audio levels are correct. This feature is disabled every time you restart the application.

**Automatic Gain Control** (AGC) let's *Marratech* adjust the volume to a level that is right for you. If you wish to disable this feature, un check the AGC box. When doing this, you may control the volume levels at an OS level without the influence of Marratech.

### Testing your audio

The *Audio Options* panel offers the possibility to test your audio playback and recording. The test button, situated in the *Options/Preferences*, will bring up a window that lets you do the following:

Record button - The red circle button will let you speak a short sentence and record it

Play button - The green arrow button will let you hear what you have just recorded and repeat it until you press stop.

Stop button - The black square will stop the repeating playback.

Marratech button - The Marratech button will playback a test voice in a loop, enabling you to test your output volume without testing.

Output Volume slider will let you adjust the output volume accordingly during your tests.

# **Audio Setup Guide**

This guide is meant to offer extra help in setting up your audio. This guide focuses mainly on *Windows* since it has many setup options that can lead to audio setup problems. The guide includes the following sections:

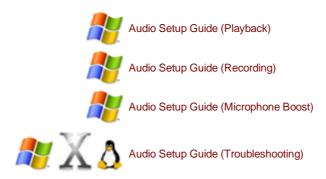

Here are a few general rules on how to set your audio settings:

## **Proper equipment**

It is very important that every participant use a good quality headset or an echo canceling microphone recommended by *Marratech*.

Otherwise, background noises and echo will disrupt your meeting.

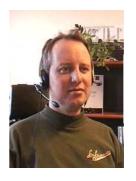

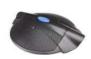

### **Audio Drivers**

Most problems with audio can be solved by upgrading your device drivers.

Many manufacturers have very practical support pages from which you can download and install the latest drivers. *Marratech* recommends installing the latest version

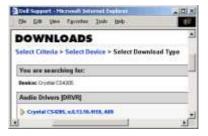

# Selecting the proper device (Windows)

Windows will sometimes change your audio device (i.e. sound card) without asking you. For example, when you install a web camera, the camera's built-in microphone may become the primary input device, even though it offers poor quality sound.

To verify your primary audio device, do the following:

- 1. Open the Windows Control Panel (found in the Settings section of the Start menu)
- 2. Open the Sounds and Audio Devices application from the Control Panel.

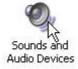

- 3. Select the Audio tab.
- 4. Select the Default device for both Sound playback and Sound recording.

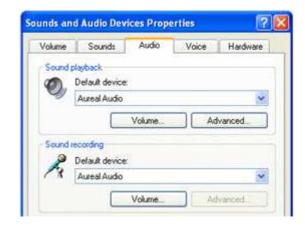

Use only default devices

- 5. Check the Use only default devices check box.
- **6.** Press **OK** to save your changes and close this window.

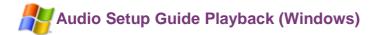

# Setting the playback levels (what you hear)

1. Double click the volume control widget in your system tray. (It may be another color than yellow)

If it is not in your tray, open the *Windows Control Panel*, choose the *Audio* tab and select the **Sound Playback Volume** button.

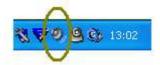

2. From the Options menu, select Properties.

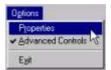

3. Under the Show the following volume controls list, please select all listed components and click OK.

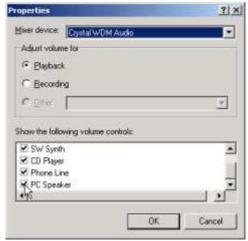

- **4.** You will now see the volume settings for all of your devices. These may vary from computer to computer. Here are some tips on how to set the various devices for optimum quality:
  - Mute all of the devices except for the main *Volume* and *Wave* devices.
  - Take extra special care to mute the microphone (available on some computers), since you do not wish to hear yourself.
  - As an extra precaution, put all of the muted sliders to zero.

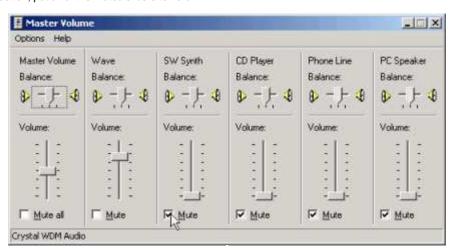

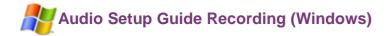

# Setting the recording levels- What others will hear

1. Double click the volume control widget in your system tray. (It may be another color than yellow)

If it is not in your tray, open the *Windows Control Panel*, choose the *Audio* tab and select the **Sound Recording Volume** button.

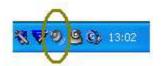

2. In the Options menu, select Properties.

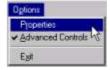

- 3. In the Properties window, select the Recording radio button.
- 4. Under the Show the following volume controls list, select all listed components and click **OK**

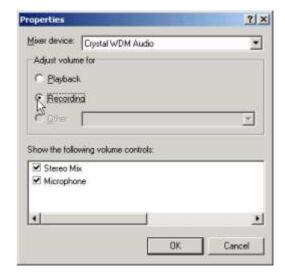

- **5.** You will now see the volumes for all of your recording devices (your computer may have more than two). Do the following:
  - Select only the Microphone.
  - Never select Stereo Mix. This will cause echo!!!
  - Mute all other sources and as an extra precaution, lower their levels to zero.

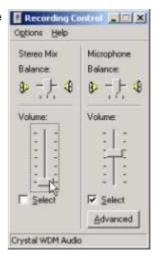

# How to boost your microphone volume

Sometimes, a microphone or microphone input may have a very low volume. A way to solve this is to turn on the *Microphone Gain* function available on some sound devices. Here is how to turn this on:

 Double click the volume control widget in your system tray. (It may be another color than yellow)

If it is not in your tray, open the *Windows Control Panel*, choose the *Audio* tab and select the *Sound Playback Volume* button.

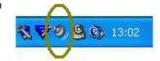

2. In the Options menu, select Properties.

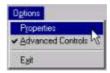

- 3. In the Properties window, select the Recording radio button.
- **4.** Under the *Show the following volume controls list*, select **all** listed components and click **OK**.

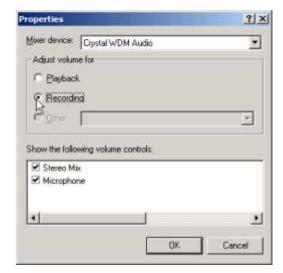

5. In the Options menu, the Advanced Controls item should be checked.

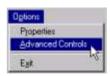

6. Under the Microphone device, you will now see an Advanced button, click it.

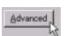

7. Select (or if needed unselect) the *Microphone Boost* check box.

The **Advanced** button is sometimes found under the "Playback" section of the audio properties. This depends on your computer manufacturer.

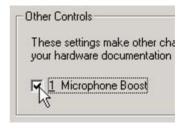

# **Audio Setup Guide Troubleshooting**

In some cases, extra help may be needed to resolve certain audio problems. Here are some hints on how to solve the most common problems encountered:

### **PROBLEM**

### SOLUTION

We have difficulty hearing each other because of skips and hacks in the audio.

This could be the result of an overloaded network or computer. An easy way to determine if this is the problem is to ask everybody to stop sending video.

In your Options (Preferences on the Mac) be sure that you and the other participants have properly set the Network Connection setting. This helps the client in avoiding any overload of your uplink.

Read more about this in the Startup Guides at the beginning of the manual and in the network performance chapter.

How do I find out if our audio problems are caused by network problems?

- Put your mouse over the person currently speaking and from whom your are experiencing trouble.
- 2. Open a Private Window to that user by pressing the "P" button.
- 3. Press the information button, "I" in the private conversation window.
- 4. This will bring up a network statistics window. You will be able to see packet loss statistics for audio under the *Audio* panel.

If you see a large percentage of packet loss, long round trip times or high amount of jitter, reduce your video and lower your audio quality.

Read more about this in the Startup Guides at the beginning of the manuals and in the network performance chapter.

The video window does not show the person that is speaking.

- 1. Make sure your Video follows Audio function is on.
- Is someone else sending audio inadvertently? Ask that person to stop sending audio or to turn on and calibrate is silence suppression

More help can be found in the support forum at www.marratech.com/forum.

# **Private Window Options**

Marratech offers some tweaking of the private window behavior. These options are available from the Tools -> Options menu (Marratech -> Preferences on Mac OS X) and selecting the **Private** tab.

Time Stamps: Adds a time stamp to the messages you receive and send.

Auto Popup: Brings private messages and audio to the front on your screen. (Recommended)

Smileys: Converts various text string to icons. See more in the Chat chapter.

Beep on Messages: Will play out the default system beep when you receive a private message.

**Compact Video**: Reduces the size of the video in the private window. Un checking this box will make the video appear significantly larger (*Expert Mode* only).

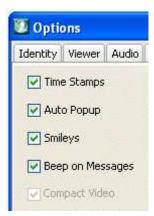

# The Viewer Sending Slides

The Viewer supports collaborative surfing, i.e. one participant can lead others on the World Wide Web. Simple web pages can be sent to other participants, enabling to see exactly what you see.

The Marratech Viewer supports the HTML 4.0 standard, but may have trouble accessing complicated Active X, Flash and Javascript pages. It is well adapted to simple HTML slides, used in many distance education courses.

Note that the *Application Sharing* in *Marratech* is also well suited to presenting web browser windows. If your remote users do not need the ability to click/use the links in the web pages you might want to use that function instead. Keep the size of the browser window down to improve the update speed and talk to your system administrator about boosting it even more.

### Receiving web slides

The *Receive Slides* function allows you to enable or disable the reception of web pages sent out during an e-meeting. This feature is turned on by default.

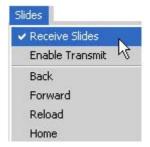

# Sending web slides

To send web pages (slides):

- 1. Select the *Enable Transmit* item on the *Slides* menu.
- 2. Check the Send box in the Viewer. (Button on Mac)
- 3. Surf to the address you wish the others to follow.

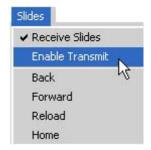

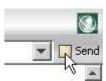

# Sending a local HTML file

To send a web page located on your file system, use the File-> Choose file button.

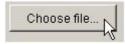

### Sending secure web content

Marratech will alert you if you attempt to send a web page from a secure (HTTPS) connection.

This way it is unlikely that you will distribute secure web pages by mistake.

 $\emph{Yes}$  will continue with the transfer.  $\emph{No}$  will turn off the distribution of slides.

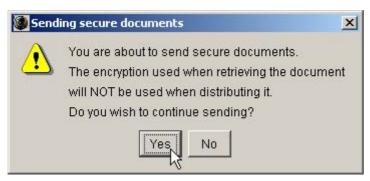

These pages are managed through Tools, Options, Viewer (Preferences, Viewer under OS X).

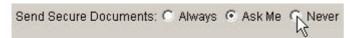

# MeetNow! (aka Java Web Start Technology)

The Marratech client application is now packaged in such a way that it can be downloaded, installed and launched in the proper room by simply clicking on a meeting room link. MeetNow! can be enabled by your administrator.

MeetNow! has the following advantages:

- Automatically downloads, installs and launches Marratech in the proper meeting room from your favorite browser.
- Launch directly from your favorite browser (Internet Explorer, Firefox, Opera, Safari), without having to find the application in your Start Menu or Applications Folder
- Get the latest updates to the Marratech client automatically when they are available.
- If you have Java installed, the download is much smaller when using MeetNow!. It is approx 10 MB.

MeetNow! uses Java Web Start Technology as a download, install and launch mechanism. It works on Windows, Linux and Mac OS X.

If not present, it will install a Java Virtual Machine on your system. It will be fetched from <a href="http://www.java.com/">http://www.java.com/</a> and installed automatically. You may also do this separately if you wish.

When clicking from your browser on a MeetNow! enabled Marratech Manager, a .jnlp file will be downloaded. Your browser will ask if you wish to open it with Java Web Start as a security measure. Press OK and the process will start.

MeetNow! involves a few components that must work properly together. In most cases, things will work straight off. Here is what to do if this is not the case:

# How to solve MeetNow! issues:

# 1. Manually install Java on your system

MeetNow! uses Java Web Start Technology, which is a part of the J2SE (Java 2 Standard Edition). You may get J2SE at http://www.java.com/

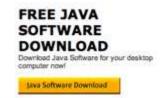

Upgrades from older versions of Java have failed during our tests. To avoid this problem, install Java manually and follow the next step to empty the cache.

Some users with an older version of Java may need to do this to update successfully as well.

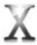

Mac OS X users have a built in J2SE and need not download or install Java.

# 2. Clear the Java Web Start Cache.

If you get an error message while launching Marratech from MeetNow!, you may need to clear the Java Web Start cache.

On Windows:

- 1. Open your Control Panel,
- Open Java. You may need to select "Switch to Classic View" to see this option.
- 3. Click the "Delete Files" button. Then OK

Note: If you do not see a Java logo in Classic View, you probably need to upgrade your Java, to do this, go to http://www.java.com/

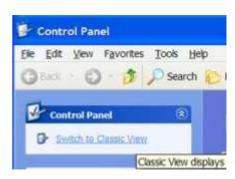

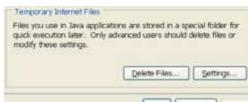

#### On Mac OS X:

- 1. Open a Finder window.
- 2. Choose "Applications", "Utilities", "Java" and open Java Web Start,
- 3. Click the Java Web Start menu and choose "Preferences",
- 4. Click the "Clear Folder" button. Then OK.

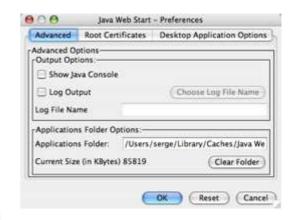

### 3. If you are behind a web proxy

### a) Marratech client HTTP proxy setting

The Marratech client will, through Java Web Start, attempt to match the proxy settings set in your browser on Windows and Mac OS X (not on Linux).

There are limited cases on Windows where Java Web Start will fail in getting the proxy settings from your browser. If this is the case, you may need to manually set the proxy settings in your Java Control Panel

- 1. Open your Control Panel,
- Open Java. You may need to select "Switch to Classic View" to see this option,
- 3. Click Network Settings
- 4. Set your proxy and it's options properly

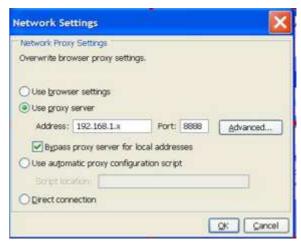

### b) Problems when using a HTTP proxy and having a local Marratech Manager

If you use an HTTP proxy for web access and you have a Marratech Manager on your local network, you may experience problems as the Marratech client does not have a "bypass local network rule".

If this is the case, you may either attempt to instruct your HTTP/HTTPS proxy to properly forward the traffic to your local Marratech Manager or revert to using the stand alone, downloadable client from <a href="http://www.marratech.com">http://www.marratech.com</a>

Please note that if you have users connecting manually to a local Marratech Manager and through Java Web Start, the proxy settings will be remembered by the manually installed client. Configuration may be required in this case as well.

# **Network Performance**

If, after determining that your computer meets Marratech's recommendation, you still hear clipped voice, suffer from long delays and receive poor image quality, you or another participant may be connected through an inadequate network connection.

Here are some tips to help you avoid network problems:

### 1. Set your Network Connection

Marratech can limit the amount of data to your current network connection. To do this, simply open your *Options, General* (under Preferences... on Mac) and set the Network Connection to the one that best matches your network.

Hint: The speed of your connection is entered as download / upload speed in kilobits per second.

This will help remove any delays caused by DSL / cable TV modem buffering. It will hinder your Marratech client from sending more than your uplink can handle.

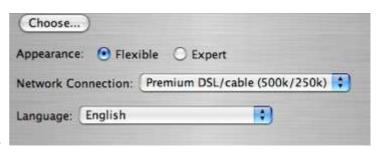

#### 2. Activate network status meters

Enable the "Show Network Status" function under the preferences for Participants. This will add two small network loss meters to each user, which will make it easier to see which user that causes packet loss.

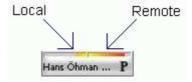

The left of the two meters show how you receive information from the user, the right is how your information appears at the user. If any data is lost, these will indicate (in approximate terms) how much.

#### 3. Turn off the video

A quick way to determine if the current e-meeting room is not properly configured (i.e. it uses too much network resources) is to have all the participants stop sending video by unpressing the camera button.

Please note that your video image may take up to 30 seconds to disappear. If this solves the audio quality problem, read the next tip to lower your video bandwidth speed.

If not, one of the participants may have an inadequate computer or a very slow network connections. Have different participants use the microphone buttons at different times to help identify where the issue is.

### 4. Lower your video bandwidth

Try lowering the maximum amount of bandwidth assigned **Options**, **Video** on the **Tools** menu (under **Preferences**, **Video** on a **Mac**). Have the others do this as well.

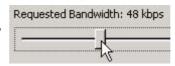

### 5. Decrease your video image quality

You can also decrease the image quality (not while sending *H.264* video) to gain a slightly better refresh rate even though you just lowered the maximum video bandwidth.

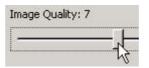

### 6. Look at the networks statistics

There are also a number of functions to more precisely determine packet loss, etc. in the *Information window* that is accessible by pressing the "*I*" button in the private window.

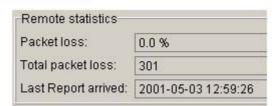

To get complete network statistics (to send to your IT support), open the *Viewer* and type "info:" in the address location, followed by enter. Simply copy/paste all of this information if you need to communicate with your support organisation.

# **Firewall Guide**

Marratech E-meetings normally work fine with the default settings on the smaller firewalls designed for small office or home use. Larger organizations often have a more strict configuration where everything not explicitly allowed is denied. This is a quick look on how to configure the firewall for a Marratech E-meeting - for a more in-depth look, we have a firewall guide on our support pages.

## Connecting to a server running Marratech Manager

Only two steps are needed to allow a Marratech client to connect to a Marratech Manager through a firewall.

First, the client must be allowed to connect to the HTTP and the HTTPS ports defined in the *Marratech Manager*. If the server runs on the standard web ports, this is usually already set up in some way. The client can use a web proxy server, which is defined in the client preferences window.

Second, the client must be allowed to send traffic to all UDP data ports defined in *Marratech Manager* (default is 52000 to 52999) AND it must be allowed to receive returning traffic.

As the client will initiate all connections, both of these rules can be set up using a Dynamic state rule.

Please consult www.marratech.com for how to safely configure your firewall.

### **Direct Call**

The *Marratech* client software has an option to run point-to-point with another Marratech Pro client. This has several limitations: It does not support NAT and can't be used with dynamic state rules in the firewall. You may get it to work by setting up port forwarding for the UDP ports used (50500-50511). However, running Direct call through NAT or a firewall is not a supported scenario by *Marratech*.

Read more about Direct Call.

### **CPU Performance**

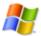

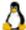

The minimum system requirement for using Marratech is a Pentium III 1 GHz processor with 512 MB of RAM.

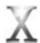

The minimum recommendation for Mac users is OS 10.3 or higher, a G41 GHz processor and 512 MB of RAM.

Here are 9 hints to improve Marratech's performance on your computer

## 1. Terminate other applications

Take special care to terminate applications that you will not be using, not forgetting hidden ones, such as those found in your system tray. These applications may be using memory and processor power that *Marratech* needs to perform properly.

System tray applications can often be terminated by right-clicking them and choosing Exit or Quit.

On Windows 2000 and XP, the Windows Task Manager is useful for monitoring the CPU load. Open it with <shift> + <ctrl> + <Esc>. Choose the Processes tab and sort the processes by CPU load.

TaskInfo2000 is a useful shareware application that works under Windows 98.

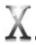

On Mac, you may use the Process Viewer (Under Applications, Utilities)

| applications        | Processes | Performanc | e   |
|---------------------|-----------|------------|-----|
| Image Name          |           | PID        | CPU |
| System Idle Process |           | 0          | 85  |
| MarratechPro.ex     |           | 480        | 07  |
| taskmgr.exe         |           | 1672       | 02  |
| netscape.exe        |           | 1444       | 02  |
| Mcshield.exe        |           | 808        | 02  |
| hsdx.exe            |           | 1448       | 01  |
|                     |           |            |     |

### 2. Upgrade your operating system and drivers

By upgrading to your manufacturer's latest drivers and operating system patches, you will often notice increased speed and stability. Running Windows Update (On Windows) or System Update (on Mac) frequently is recommended.

### 3. Your processor speed settings

Be sure your processor is at maximum speed. Newer computers may have a battery save mode or power conservation mode that reduces your system's performance.

### 4. Use H.261 instead of H.264

Sending *H.264* video in a meeting is more demanding than receiving from other participants so users running on slower computers can choose to send *H.261* video instead. Change this under *Tools/Preferences* --> *Video* --> *Compression*.

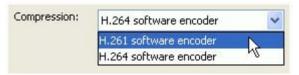

### 5. Limit your Participants Refresh rate

Using the Low Update Rate option for the Participants module saves processor power.

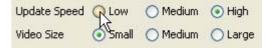

# 6. Limit Capture Frame Rate

The frame rate for the video capture can also be limited to lower the CPU load. This will save a lot of CPU on slower Macs.

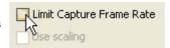

# 7. Limit your video display frame rate

Limiting the amount of video being displayed in *Marratech* is also a good way of saving CPU resources.

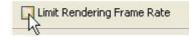

Enabling Limit Rendering Frame Rate will limit the amount of video displayed, and thus relieve computer resources.

# 8. Disable the Lip-Synch option

The  ${\it Lip\text{-}Synch}$  functionality can also be disabled to save CPU resources.

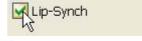

# 9. Disable resizable video window (Expert Mode only)

Another video-related feature that can cause higher CPU load is the **Resizable Window** function (*Tools*, **Options**, **Video**).

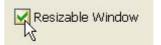

Some machines' performance may suffer when the Resizable Window option is active. Deselect this to save on CPU power.

The *Lip-Synch* functionality can also raise the CPU load to some extent...

# 10. Disable Use Scaling

The *Use Scaling* function for scaling your video image on the *Mac* may use up your computer resources. Be sure to use this option with care.

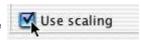

Opening several Private Windows (Expert mode only) with video in them can also cause high CPU loads.

Hint: If the hints and tips above doesn't help, the most likely cause is a driver related problem. Check and if necessary update the audio and graphics cards drivers, as well as the drivers for video grabber cards and USB cameras.

# **Un Install the Marratech Client**

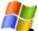

To un install Marratech on Windows, do the following:

- Quit the application.
- Use the Add/Remove Programs found in the Windows Control panel.
- Locate Marratech and click the Remove button.

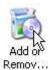

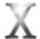

To uninstall Marratech on Mac OS X, simply open the Applications folder and drag the Marratech icon to the trash can.

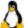

To uninstall *Marratech* on *Linux*, simply run the uninstaller located at <installdir>/UninstallerData/UninstallMarratech or delete the *Marratech* client directory manually.